**ISSN 2618-4915 Contribuciones técnicas e Informes sobre SIG e IDE N°10**

# **MANUAL DE ADMINISTRACIÓN DE LAS GEODATABASES DEL SIGAM**

**Diciembre 2018**

**Autores:** Pedreira Junco J.A.; Ferpozzi F.J.; Candaosa N.G.; Avanzas R.; López Rivas J.;.; Álvarez Fernández S.

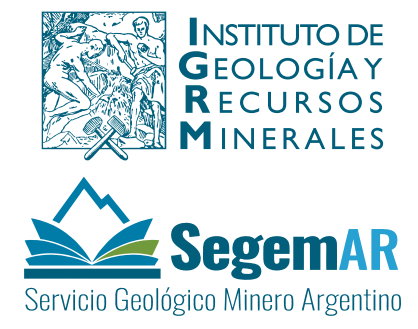

# **MANUAL DE ADMINISTRACIÓN DE LAS GEODATABASES DEL SIGAM**

#### **Coordinación y supervisión:**

José Ángel Pedreira Júnco\* Federico Javier Ferpozzi\*\* Norberto Gabriel Candaosa\*\* Rubén Avanzas\*

#### **Equipo técnico:**

José Ángel Pedreira Junco Jordán López Rivas\* Saúl Álvarez Fernández\* Federico Javier Ferpozzi\*\*

\*SADIM: Sociedad Asturiana de Diversificación Minera \*\*SEGEMAR: Servicio Geológico Minero Argentino

> Unidad Sensores Remotos y S.I.G Instituto de Geología y Recursos Minerales - SEGEMAR

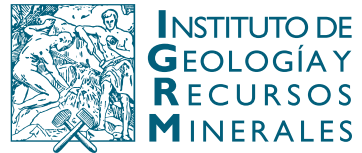

Av. General Paz 5445 (Colectora provincia) Edificio 25 | 1650 San Martín – Buenos Aires República Argentina (11) 5670-0211 | telefax (11)4713-1359

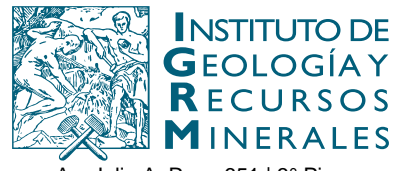

Av. Julio A. Roca 651 | 3° Piso 1067 – Ciudad de Buenos Aires República Argentina Telefax (11) 4349-3162 | www.segemar.gov.ar

# **REFERENCIA BIBLIOGRÁFICA**

Pedreira Junco J.A.; Ferpozzi F.J.; Candaosa N.G.; Avanzas R.; López Rivas J.; Álvarez Fernández S., Diciembre 2018. Manual de Administración de las Geodatabases del SIGAM. Contribuciones Técnicas e Informes Sobre SIG e IDE N°10. 137 P. Buenos Aires, SEGEMAR. Instituto de Geología y Recursos Minerales. Unidad Sensores Remotos y SIG.

**PALABRAS CLAVE**: SIG, IDE, base de datos, geodatabase, SIGAM **CDU 528.8 (035)**

ISSN 2618-4915

# ES PROPIEDAD DEL INSTITUTO DE GEOLOGÍA Y RECURSOS MINERALES - SEGEMAR

Version 1.1

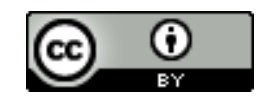

Por licencia de Creative Commons Argentina la explotación de la obra autorizada por la licencia será necesario reconocer la autoría.

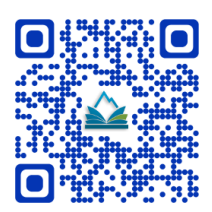

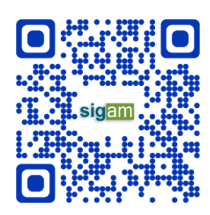

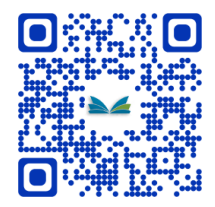

# **MANUAL DE ADMINISTRACIÓN DE LAS GEODATABASES DEL SIGAM**

# **ÍNDICE**

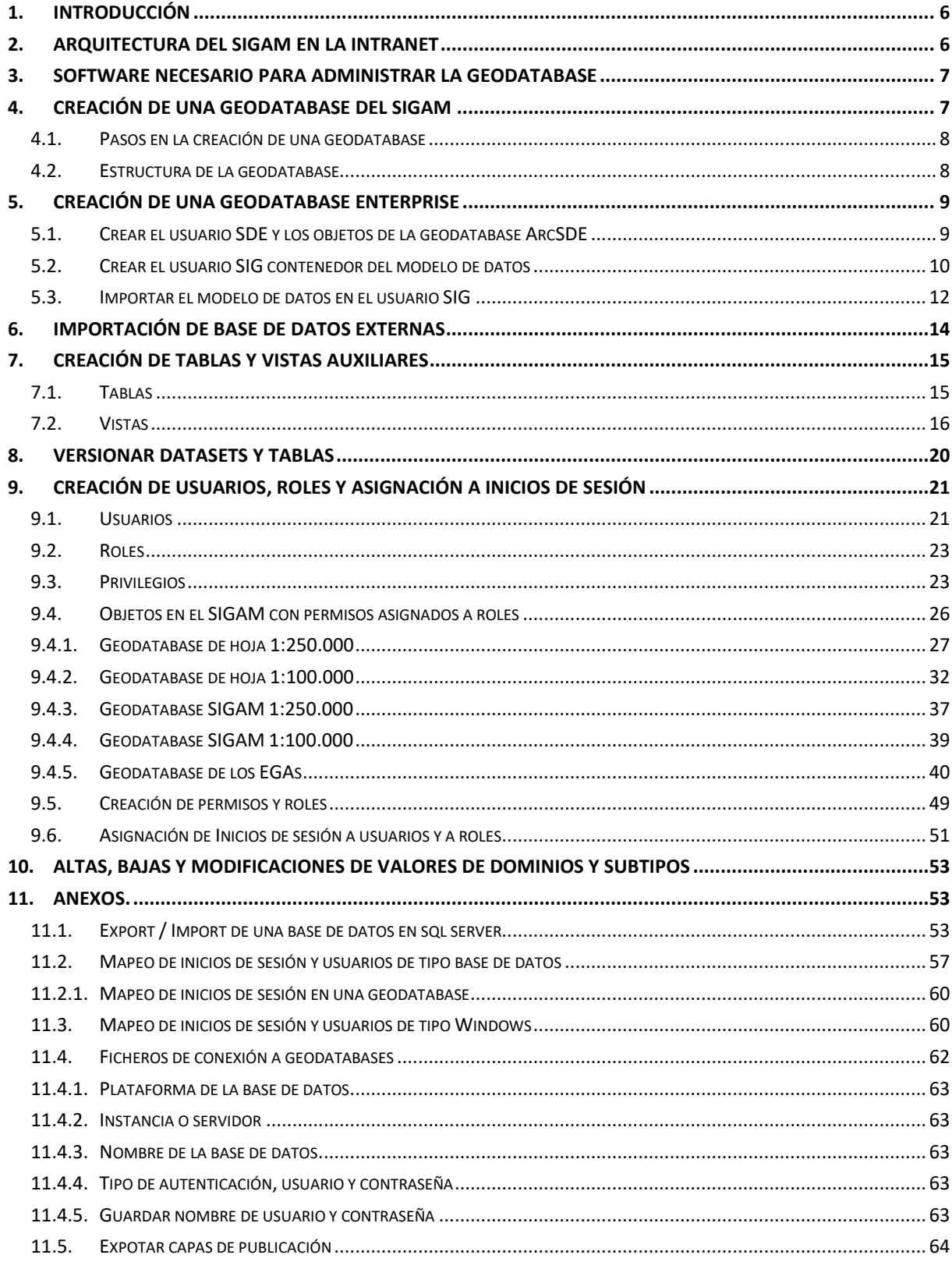

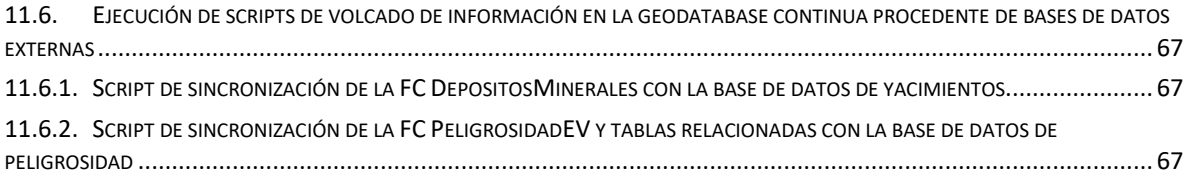

# <span id="page-5-0"></span>**1. INTRODUCCIÓN**

El objeto de este documento es guiar al administrador del SIGAM a realizar las tareas de instalación de una geodatabase corporativa en la Intranet del SEGEMAR. En los siguientes capítulos se describirá cómo ha sido el proceso de creación del SIGAM.

## <span id="page-5-1"></span>**2. ARQUITECTURA DEL SIGAM EN LA INTRANET**

El siguiente diagrama describe la arquitectura del sistema de información geográfica del SIGAM y como se integra la geodatabase en el entorno de la Intranet:

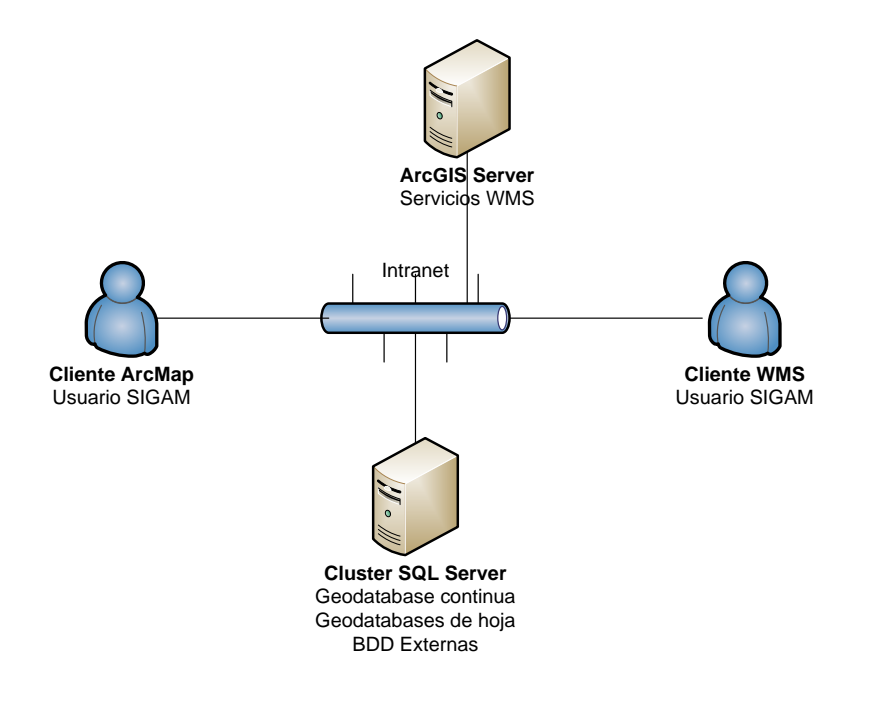

- **Cliente ArcMap**: Usuario del SIGAM accediendo a las geodatabases del modelo continuo o de hoja y a los servicios WMS publicados en el entorno de la intranet.
- **Cliente WMS**: Usuario del SIGAM consumiendo servicios WMS publicados en el entorno de la Intranet
- **ArcGIS Server**: Servidor contenedor de servicios de mapa y geodatos. Contiene los servicios WMS con las capas de información del modelo continuo publicados en el entorno de la Intranet.
- **Cluster SQL Server**: Conjunto de servidores con la capas de información de las geodatabases del modelo continuo y de hoja así como las bases de datos externas que se integran con el SIGAM (Yacimientos, Peligrosidad y Neotectónica).

Proporcionan balanceo de carga y servicio de alta disponibilidad a los clientes de ArcMap utilizando una única instancia de SQL Server.

NOTA: Para ver un diagrama detallado de la arquitectura completa del entorno de la Intranet, puede consultar el documento **SEGEMAR\_Diseño\_Físico\_Lógico**

# <span id="page-6-0"></span>**3. SOFTWARE NECESARIO PARA ADMINISTRAR LA GEODATABASE**

Para administrar una geodatabase se requiere la instalación del siguiente software:

- SQL Server 2014 Standard Edition
- SQL Server Management Studio
- $\bullet$  ArcMap 10.2.2
- Scripts de administración ubicados en la carpeta de entrega final: 3\_Diseño SIGAM y asistencia técnica\341\_Implementación\2.Subsistema Cartográfico\c.Herramientas SIGAM\Scripts Admin BD

# <span id="page-6-1"></span>**4. CREACIÓN DE UNA GEODATABASE DEL SIGAM**

Los siguientes apartados describen los pasos necesarios para crear una nueva geodatabase corporativa y cargar el modelo de datos. El procedimiento es válido para las siguientes geodatabases:

- Geodatabase SIGAM a escala 1:250.000 (modelo continuo)
- Geodatabase SIGAM a escala 1:250.000 (modelo hoja)
- Geodatabase SIGAM a escala 1:100.000 (modelo continuo)
- Geodatabase SIGAM a escala 1:100.000 (modelo hoja)
- Geodatabase EGA a escala 1:100.000
- Geodatabase MapasRegionales (Mapa Geotectónico de Sudamérica escala 1:5.000.000, Mapa SH21 Corrientes escala 1:1.000.000, Mapa Geológico NOA proyecto MAPGAC escala 1:1.000.000, Mapa Geológico frontera escala 1:500.000. Mapa Provincia de Jujuy escala 1:500.000)

En el caso de las geodatabase de hojas, se automatizará el proceso de creación mediante la ejecución de un script que exportará:

 El modelo de datos de hoja (clases de entidad y tablas) extraído del modelo de datos de la geodatabase continua

- Las entidades de la geodatabase continua para la extensión correspondiente al marco de hoja.
- Las vistas correspondientes de hoja

Existe una opción alternativa a la creación de una geodatabase: la restauración. Para poder restaurar una geodatabase es necesario disponer de una copia de seguridad de la misma. Para ver el procedimiento de restauración de una base de datos consultar el anexo **[11.1](#page-52-2)** (Pág. [53\)](#page-52-2)

#### <span id="page-7-0"></span>**4.1. PASOS EN LA CREACIÓN DE UNA GEODATABASE**

Los pasos de creación de una geodatabase con el modelo de datos del SIGAM, son los siguientes en el orden indicado:

- **1.** Crear una geodatabase Enterprise
- **2.** Importación de bases de datos externas
- **3.** Crear vistas y tablas auxiliares
- **4.** Copiar entidades, registros
- **5.** Versionar Datasets y Tablas
- **6.** Creación de usuarios, roles y asignación a inicios de sesión

#### <span id="page-7-1"></span>**4.2. ESTRUCTURA DE LA GEODATABASE**

La arquitectura de la geodatabases Enterprise tienen la misma estructura y sigue el modelo de esquema exclusivo de SDE. Esto quiere decir que el conjunto de tablas y vistas en SQL Server se distribuye en los diferentes esquemas:

- **sde**: Contenedor del modelo de datos de ArcSDE: Tablas, procedimientos almacenados y vistas del sistema versionado.
- **sig**: Contenedor del modelo de datos: clases de entidad, clases de relaciones, tablas y vistas espaciales.
- **NOTA**: Para el esquema **sig**, se ha creado un usuario propietario **sig**, de tipo base de datos. Esto significa que solo se puede acceder al usuario para modificar su esquema (crear, modificar y/o eliminar clases de entidad) con un inicio de sesión de tipo base de datos. Con un inicio de sesión de tipo Windows, solamente se pueden leer o editar entidades/registros de la geodatabase con previa asignación de rol o

permiso sobre el objeto contenedor de la entidad/registro, esto es clase de entidad o tabla.

# <span id="page-8-0"></span>**5. CREACIÓN DE UNA GEODATABASE ENTERPRISE**

Para crear una geodatabase Enterprise, es necesario:

- Un archivo de licencia de ArcGIS Server
- Un inicio de sesión vinculado a un usuario con permisos de administrador de la base de datos SQL server (p.e.: sa)

Una geodatabase Enterprise con un modelo de datos se crea en 3 pasos:

- o Crear el usuario SDE y los objetos de la geodatabase ArcSDE
- o Crear el usuario SIG contenedor del modelo de datos
- o Importar el modelo de datos en el esquema SIG (clases de entidad, tablas, relaciones, subtipos y dominios)

#### <span id="page-8-1"></span>**5.1. CREAR EL USUARIO SDE Y LOS OBJETOS DE LA GEODATABASE ARCSDE**

Veamos los pasos a seguir en un caso práctico para la geodatabase continua:

1) Ejecutar la herramienta **Crear geodatabase corporativa**

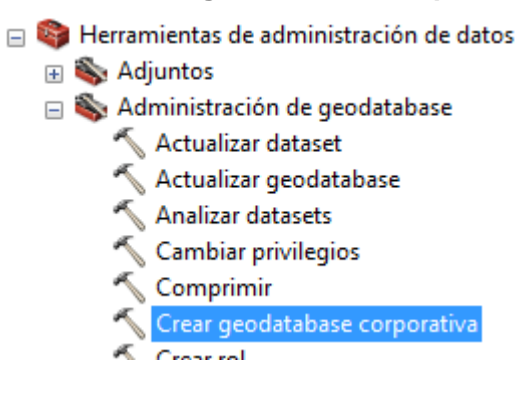

2) Introducir los datos de conexión: utilizar un login de administrador, el **Esquema exclusivo de SDE** y el fichero de licencia.

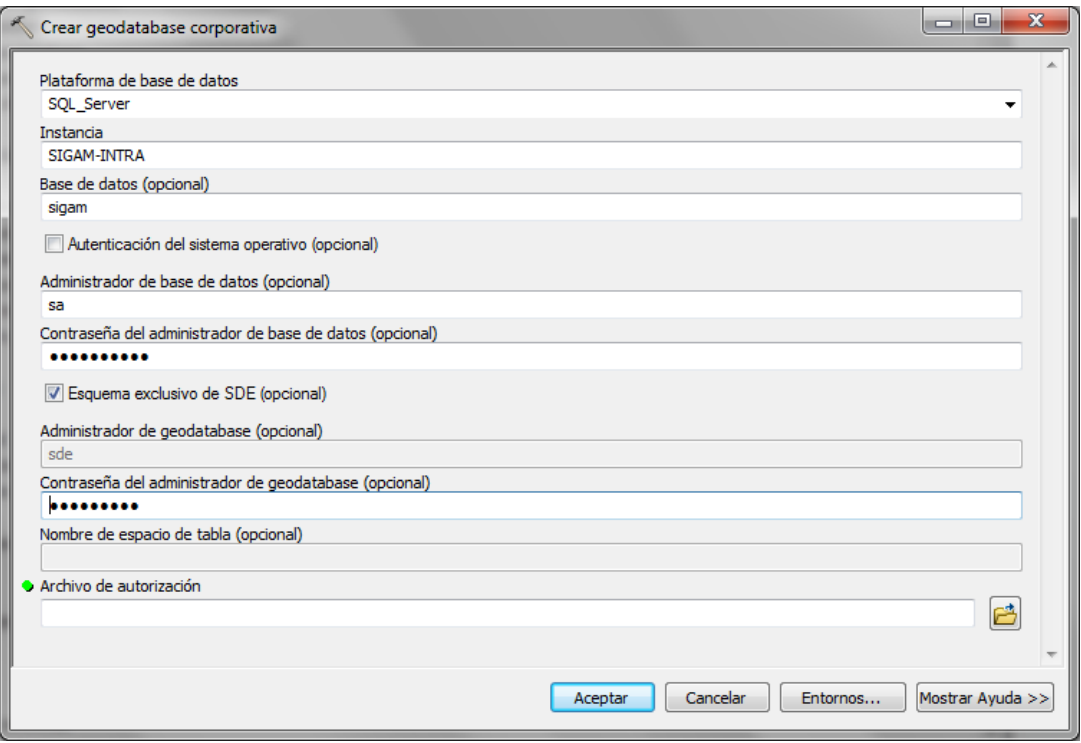

# <span id="page-9-0"></span>**5.2. CREAR EL USUARIO SIG CONTENEDOR DEL MODELO DE DATOS**

1) Con un usuario administrador, crear un fichero de conexión a la nueva geodatabase y renombrar el fichero de conexión (p.e.: **sigam(sa).sde**).

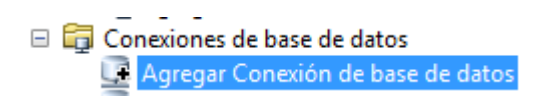

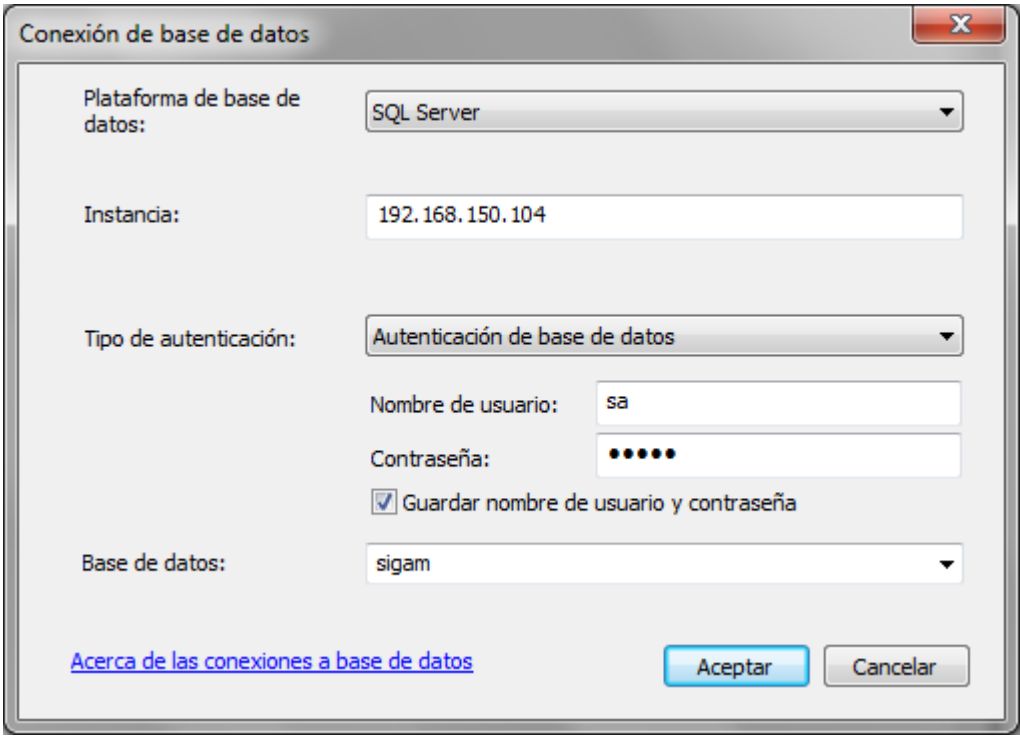

2) Crear un usuario (p.e.:**sig**) en la nueva geodatabase para realizar la importación del modelo de datos del SIGAM. Utilizar como conexión de la base de datos de entrada, el fichero de conexión creado en el paso anterior. Esta conexión tiene privilegios de administrador para crear el usuario **sig**

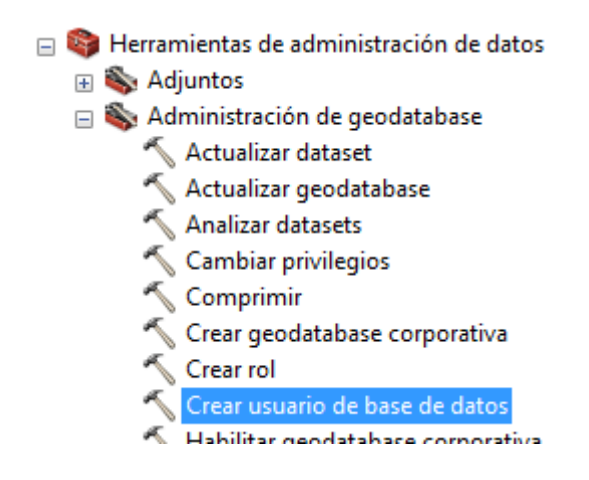

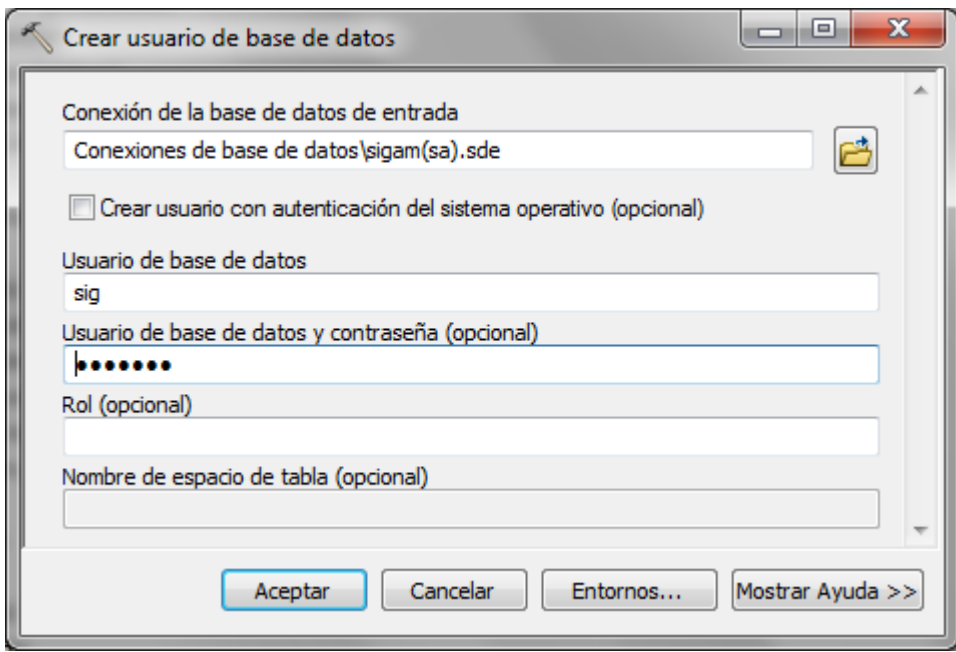

#### <span id="page-11-0"></span>**5.3. IMPORTAR EL MODELO DE DATOS EN EL USUARIO SIG**

1) Crear un fichero de conexión con el login **sig** a la nueva geodatabase (p.e.:H3166\_II)

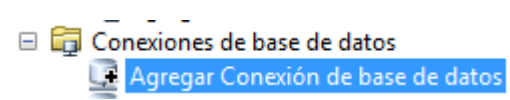

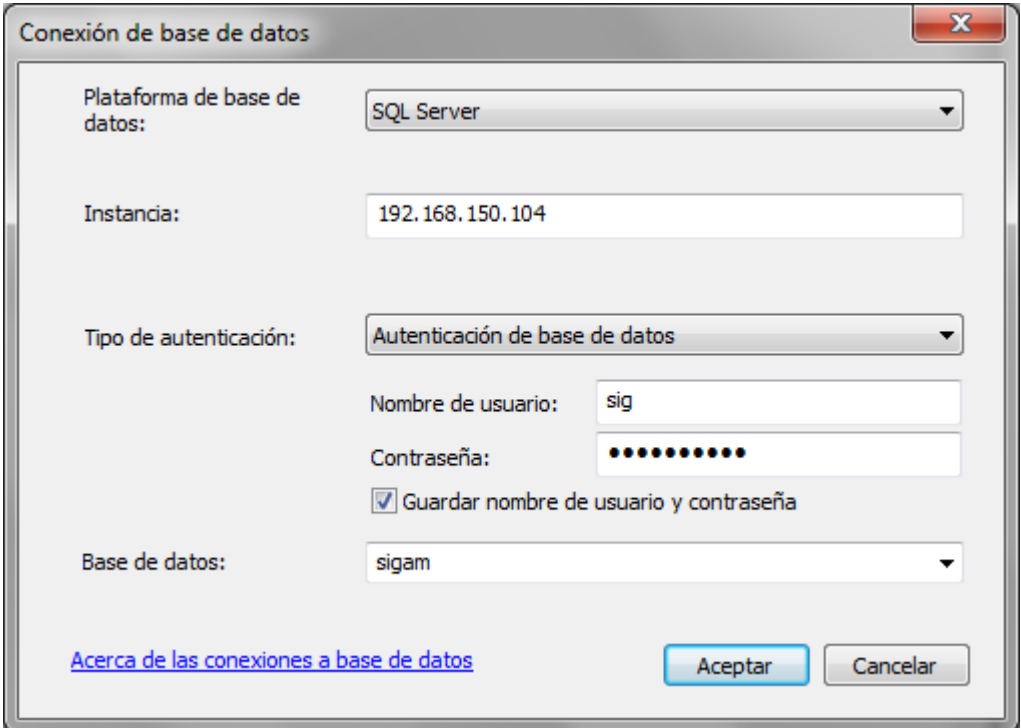

2) Renombrar el fichero de conexión. p.e.:**sigam(sig).sde.** Conectarnos a la geodatabase mediante la conexión del usuario **sig**, e importar el archivo XML con la información del modelo de datos.

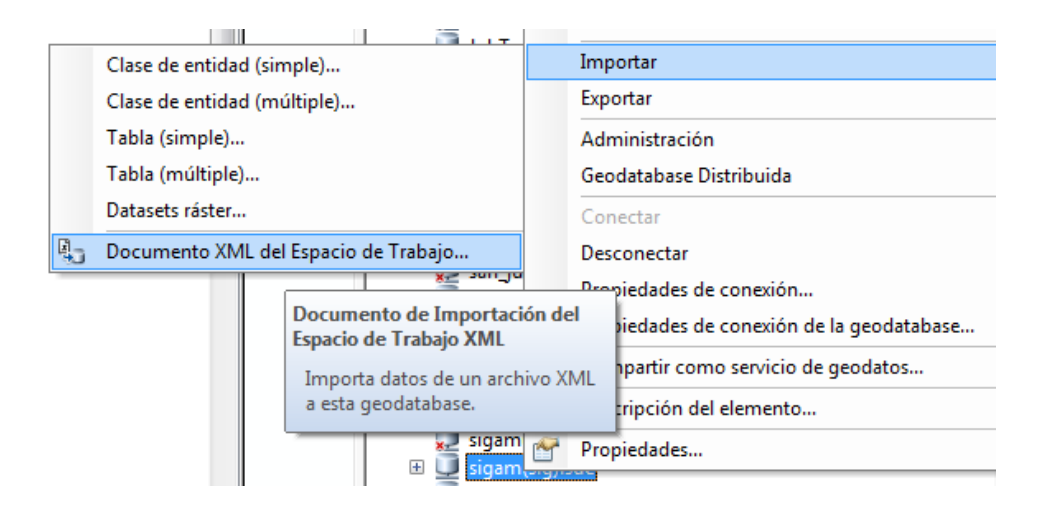

3) Importar los datos y/o el esquema según corresponda, seleccionando como origen de datos el fichero XML:

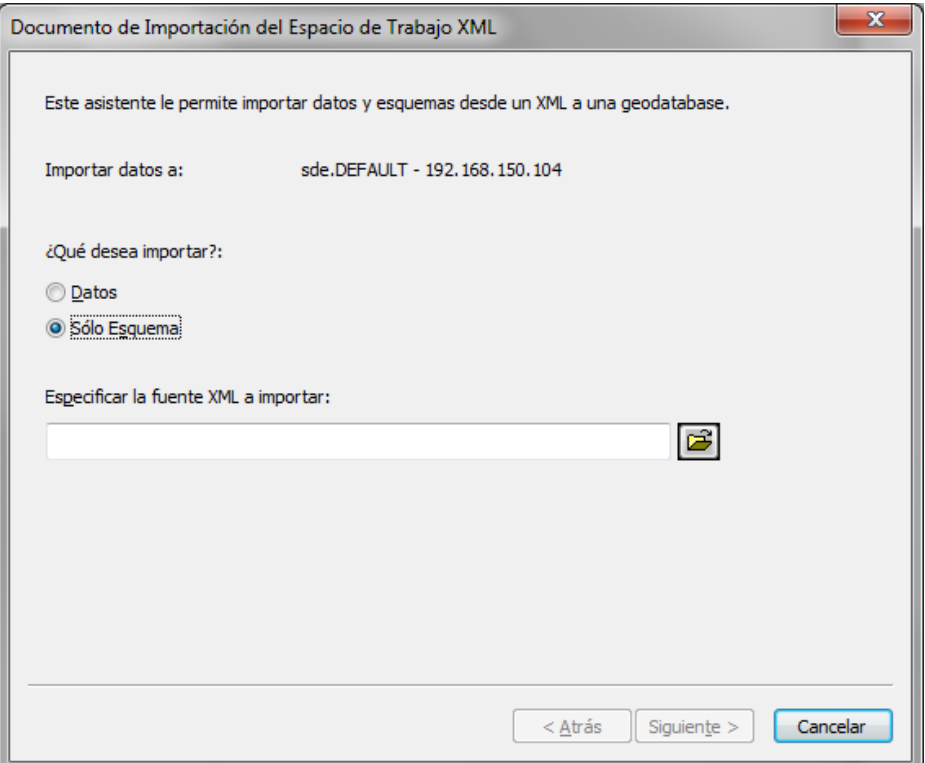

# <span id="page-13-0"></span>**6. IMPORTACIÓN DE BASE DE DATOS EXTERNAS**

El SIGAM se integra con las siguientes bases de datos:

- YACIMIENTOS
- PELIGROSIDAD
- NEOTECTONICA
- SEGEUSU

.

Previamente a la creación de vistas de la geodatabase del SIGAM que permitirán obtener información de bases de datos externas, es obligado importar las bases externas a la instancia de base de datos donde residirá el SIGAM.

Para ver el procedimiento de importación de una base de datos consultar el anexo **[11.1](#page-52-2)** (Pág. [53\)](#page-52-2)

Desde la base de datos SIGAM debe existir acceso de consulta con el usuario **sig** a las bases de datos de NEOTECTONICA, YACIMIENTOS y PELIGROSIDAD. Desde la base de datos de PELIGROSIDAD, hay que habilitar el acceso de consulta con el usuario **peligrosidad** a la base de datos SEGEUSU

La siguiente tabla muestra los inicios de sesión y el mapeo de usuarios, esquemas y roles habilitados para las bases de datos (se omite el rol public, pues ya lo tiene asignado cualquier usuario de forma predeterminada):

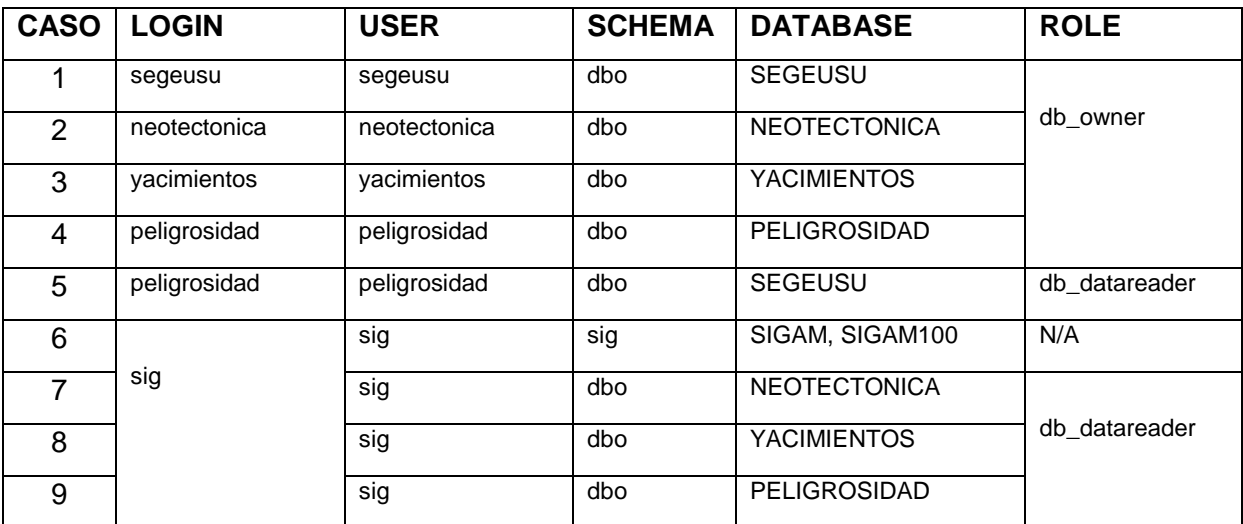

Una vez hayan sido importadas las bases de datos externas, ejecutar el script **crea\_logins\_permisos.sql** para crear los inicios de sesión en la instancia de SQL Server y conceder acceso a las bases de datos externas desde la base de datos del SIGAM. Estos permisos son requisito indispensable para poder ejecutar el script de creación de vistas en la base de datos del SIGAM que utilizan como origen de datos las bases de datos de NEOTECTONICA, YACIMIENTOS y PELIGROSIDAD.

Para ver el procedimiento manual de creación de inicios de sesión de tipo de base de datos, consultar el anexo **[11.2](#page-56-0)** (Pág. [57\)](#page-56-0)

# <span id="page-14-0"></span>**7. CREACIÓN DE TABLAS Y VISTAS AUXILIARES**

En las geodatabases del SIGAM del modelo continuo y de hoja, así como de los EGAs, es necesario el uso de un conjunto de tablas y vistas auxiliares que permiten publicar la información de los dominios y subtipos que no son visibles desde sistemas externos.

#### <span id="page-14-1"></span>**7.1. TABLAS**

Hay dos tablas auxiliares (DOMINIOS y SUBTIPOS) en el esquema **sig**, que no están registradas en la geodatabase y son necesarias para mostrar el texto descriptivo de los campos vinculados a dominios codificados o subtipos de las vistas auxiliares. Las vistas auxiliares se utilizan para mostrar las salidas gráficas y para la publicación de servicios WMS con GeoServer:

La siguiente tabla muestra la descripción de los campos y utilidad de cada tabla:

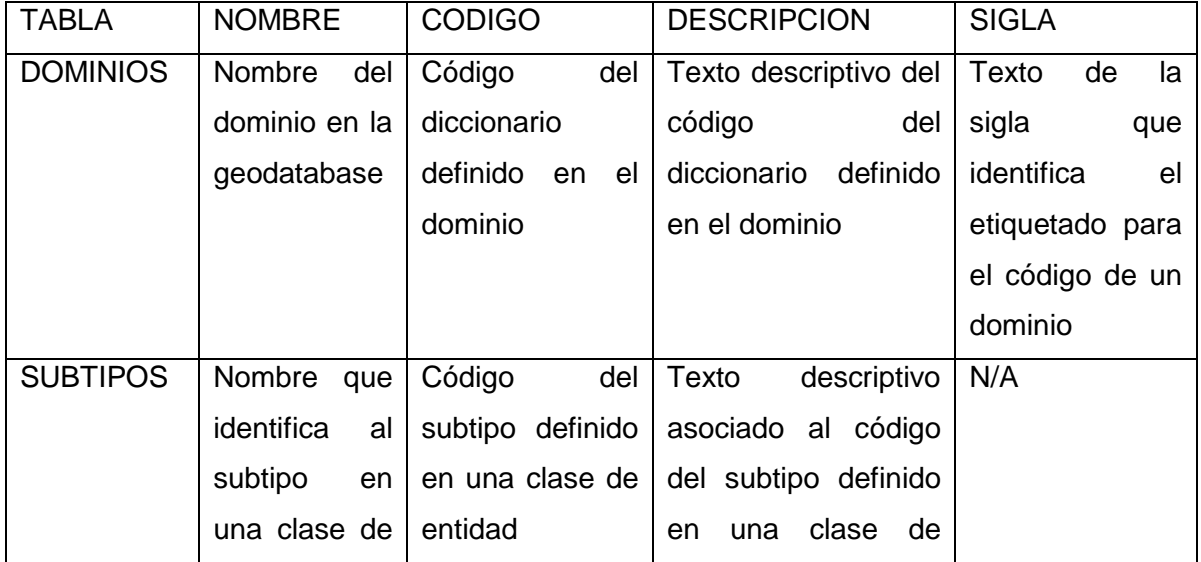

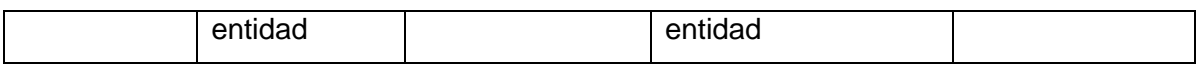

La creación de la estructura de las tablas se obtiene mediante la ejecución del script **crea\_tablas\_subtipos\_dominios.sql,** que es válido para cualquier geodatabase. Para alimentar las tablas, ejecutar los scripts **inserta\_tablas\_subtipos\_dominios.sql** (para las geodatabases SIGAM y SIGAM100)**, inserta\_tablas\_subtipos\_dominios\_EGA.sql** (para las geodatabases FarallonNegro, Ushuaia y LaPoma e **inserta\_tablas\_subtipos\_dominios\_HOJA.sql** (para las geodatabases de hoja).

 NOTA: Para las geodatabases de hoja, el script que genera la geodatabase crea automáticamente las tablas DOMINIOS y SUBTIPOS obtenidas del modelo continuo.

#### <span id="page-15-0"></span>**7.2. VISTAS**

La información procedente de bases de datos externas se puede mostrar en ArcGIS mediante la creación de vistas espaciales. Existen 2 procedimientos para crear una vista espacial:

- **1.** Haciendo clic derecho sobre la conexión a la geodatabase: **Nuevo-> Ver**
- **2.** Con una sentencia SQL en la base de datos: Este es el procedimiento más cómodo mediante la ejecución de un script con un usuario administrador. Los scripts a ejecutar son **crea\_vistas\_espaciales\_250.sql** para el modelo continuo a escala 1:250.000, **crea\_vistas\_espaciales\_100.sql** para el modelo continuo a escala 1:100.000, **crea\_vistas\_espaciales\_EGA.sql** para el modelo de los EGAs.
- NOTA: Para las geodatabases de hoja, el script que genera la geodatabase crea automáticamente las vistas obtenidas del modelo continuo. En cualquier caso, se podrán generar con los scripts **crea\_vistas\_espaciales\_100\_hoja.sql** y **crea\_vistas\_espaciales\_250\_hoja.sql**

Las vistas de acceso a información albergada en otras bases de datos, estarán ubicadas en el mismo esquema contenedor de las capas: **sig**. Para que el usuario **sig** (propietario) pueda consultar las vistas, es necesario conceder permisos al usuario sobre las bases de datos externas (Yacimientos, Neo-tectónica y Peligrosidad).

 NOTA: Una vez creadas las vistas, aquellas cuya fuente de datos sea una tabla o clase de entidad NO versionada (no se contempla en el modelo de datos del

SIGAM), opcionalmente se podrían registrar como una clase de entidad en la geodatabase las vistas con el comando sdelayer. (en la versión 10.2.x solamente es posible con las herramientas de línea de comandos de ArcSDE). Por ejemplo: *sdelayer -o register -l v\_depositosminerales,geometry -R 3 -t GEOMETRY -E - 80.80,-55.11,48.68,79.29 -e p -i sde:sqlserver:svrsegemarsql -D sigam -u sig -p* 

Las vistas se han creado con los siguientes objetivos:

*geoGEO2015*

- Alimentar con datos externos, algunas tablas y clases de entidad mediante la ejecución de scripts **Python**. Las vistas se utilizan por el script como origen de datos de carga (p.e.: La vista V\_DepositosMinerales alimenta la capa DepositosMinerales y V\_Peligrosidad la capa PeligrosidadEV).
- Cruzar datos del SIGAM con datos de bases de datos externas sin necesidad de generar información redundante (p.e.: La vista espacial V\_DeformacionesCuaternarias es el resultado de la unión (join) entre la capa DeformacionesCuaternarias y tablas de la base de datos de neotectónica).
- Cruzar las clases de entidad (capas) con sus tablas de relación para mostrar en una única vista espacial todos los atributos (p.e.: La vista espacial VV\_ElementoPasivoMineroImpactos es el cruce de la capas: PasivosMineros, ElementosPasivosMineros y la tabla ImpactosElementoPasivoMinero).
- Mostrar en aplicaciones externas a ArcGIS, los textos descriptivos de los códigos de subtipos y dominios definidos en la geodatabase (p.e.: La vista espacial VV\_Contactos es el resultado de la unión (join) entre la vista multiversionada CONTACTOS\_EVW y las tablas de correspondencia entre los códigos y textos de los dominios asociados a los campos de la clase de entidad Contactos).

La ejecución del script **crea vistas espaciales 250.sql**, crea las vistas que se detallan a continuación (Las vistas con el prefijo "V\_" designan vistas que se utilizan en algún script para alimentar alguna capa o para representarse en la leyenda de alguna carta geológica). Las vistas con el prefijo "VV\_" representan vistas espaciales adicionales necesarias para mostrar los textos de los dominios en aplicaciones externas a ArcGIS):

- 1) **V\_DeformacionesCuaternarias** (vista espacial): Es un cruce de la vista multiversionada DEFORMACIONESCUATERNARIAS EVW y las tablas T1, T2 y T3 de la base de datos de neo-tectónica.
- 2) **V\_FotosDeformacionesCuaternarias** (vista espacial): Es un cruce de la vista multi-versionada FOTOSDEFORMACIONESCUATERNARIAS\_EVW y las tablas T1, T2 y T3 de la base de datos de neo-tectónica.
- *3)* **V\_DepositosMinerales** (vista espacial): Obtiene información geográfica (GEOMETRY) de los depósitos de la base de datos de yacimientos. Se utiliza para mantener actualizada la clase de entidad DepositosMinerales mediante la ejecución del script *export\_DEPOSITOSMINERALES.py*
- 4) **V\_Suelos** (vista espacial): Representa las unidades de suelos con sus taxonomías. Se obtienen cruzando las vistas multi-versionadas SUELOS\_EVW y TAXONOMIASSUELO\_EVW
- 5) **V\_Litotecto** (vista espacial): Representa las unidades litoestratigráficas minerales con potencial minero (relacionadas con un depósito mineral). Se obtienen cruzando las vistas multi-versionadas UNIDADLITOESTRATIGRAFICAMIN\_EVW y DEPOSITOSMINERALES\_EVW
- 6) **V\_Mineralotecto** (vista espacial): Representa los mineralotectos con potencial minero. Se obtienen cruzando las vistas multi-versionadas MINERALOTECTO\_EVW y DEPOSITOSMINERALES\_EVW
- 7) **V\_FajasMetalogeneticas** (vista espacial): Representa las fajas con potencial minero. Se obtienen cruzando las vistas multi-versionadas FAJASMETALOGENETICAS\_EVW y DEPOSITOSMINERALES\_EVW
- 8) **V\_MetalotectoLitologico** (vista espacial): Son las unidades metalotectolitológicas (unidades tectonoestratigráficas con potencial minero vinculadas a un yacimiento). Se obtienen cruzando las vistas multi-versionadas UNIDADTECTONOESTRATIGRAFICA\_EVW y DEPOSITOSMINERALES\_EVW
- 9) **V\_MetalotectosEstrucLine** (vista espacial): Es la unión de las clases de entidad geológicas: Contactos, Fallas, Pliegues y Líneas Estructurales con potencial minero. La vista se calcula cruzando las vistas multi-versionadas de las clases de entidad de geología de tipo línea y la tabla multiversionada de relación con la clase de entidad DepositosMinerales.
- 10) **V\_MetalotectosEstrucPoly** (vista espacial): Representa la clase de entidad geológica: ZonaCizalla con potencial minero. La vista se calcula cruzando las vistas multi-versionadas de las clases de entidad de geología de tipo polígono y la tabla multiversionada de relación con la clase de entidad DepositosMinerales.
- 11) **V\_FaunaPotencial** (vista espacial): Representa las áreas potenciales de fauna y sus especies. Se obtienen cruzando las vistas multi-versionadas FAUNAPOTENCIAL\_EVW y FAUNA\_EVW
- 12) **V\_UnidadFisonomica** (vista espacial): Representa las unidades fisonómicas y sus especies vegetales. Se obtienen cruzando las vistas multi-versionadas UNIDADFISONOMICA\_EVW y FLORA\_EVW
- 13) **V\_Peligrosidad** (vista espacial): Obtiene la información geográfica de peligrosidad de la base de datos de peligrosidad. Se utiliza para mantener actualizada la clase de entidad PeligrosidadEV mediante la ejecución del script *export\_PELIGROSIDAD.py*
- 14) **V\_PeligrosidadEventos** (Vista): Registra los eventos de peligrosidad. Permite mantener actualizada la tabla PELIGROSIDADEVENTOS con la ejecución del script *export\_PELIGROSIDAD\_EVENTOS.py*
- 15) **V\_PeligroDetalleEventXXX** (8 vistas): Registra los detalles de eventos de peligrosidad de tipo XXX (erosión, hundimiento, inundación, licuefacción, etc.). Permite mantener actualizadas la tablas PELIGRODETALLEEVENTXXX con la ejecución del script *export\_PELIGROSIDAD\_EVENTOS\_DET\_XXX.py*
- 16) Vistas espaciales para la publicación en el visor web:

**VV\_AlteracionesHidrotermales, VV\_AnomaliasMagneticas,** 

**VV\_AnomaliasRadimetricas, VV\_AreasProtegidas, VV\_Contactos,** 

**VV\_DepositosMinerales, VV\_Estructuras25M, VV\_Geotectonico25M,** 

**VV\_FajasLitogeneticas25M, VV\_FajasMetalogeneticas25M, VV\_Fallas,** 

- **VV\_GeomorfoLine, VV\_GeomorfoPoint, VV\_GeomorfoPoly,**
- **VV\_IsoconcentracionFisicoQuimica, VV\_IsoconcentracionIsopotencial,**
- **VV\_LineamientosMagneticos, VV\_LineasEstructurales, VV\_Mediciones,**
- **VV\_MuestraGeoquimicaMU, VV\_MuestraGeoquimicaCuPbZn,**
- **VV\_PeligrosidadErosion, VV\_PeligrosidadExpContrArcill,**
- **VV\_PeligrosidadHundim, VV\_PeligrosidadInundacion,**
- **VV\_PeligrosidadLicuefac, VV\_PeligrosidadMovimLadera,**
- **VV\_PeligrosidadSismico, VV\_PeligrosidadVolcanico, VV\_Pliegues,**
- **VV\_ProcesosGeologicosLine, VV\_ProcesosGeologicosPoint,**
- **VV\_ServiciosLine, VV\_ServiciosPoint, VV\_SitiosInteresGeologico,**
- **VV\_SociologiaAntropologiaEjido, VV\_Susceptibilidad,**
- **VV\_UnidadGeologica, VV\_UnidadGeologica25M,**
- **VV\_UnidadHidrogeologica, VV\_UnidadLitoestratigraficaMin,**
- **VV\_UnidadLitologica, VV\_UnidadTectonoestratigrafica,**

**VV\_UsosSueloPoint, VV\_UsosSueloPoly, VV\_ZonaCizalla,** 

# **VV\_EntidadLinealGeo, VV\_EntidadPuntualGeo, VV\_PasivoMinero, VV\_ElementosPasivoMinero, VV\_EntidadLinealHidro, VV\_CuencaHidrografica, VV\_UnidadHidrogeologica, VV\_PuntosAgua,**

 **NOTA**: Para la geodatabase de hoja, se ejecutará otro script (**crea\_vistas\_espaciales\_hoja.sql**) que incluye únicamente las vistas espaciales **V\_MetalotectosEstrucLine, V\_MetalotectosEstrucPoly, V\_MetalotectoLitologico, V\_Litotecto, V\_Mineralotecto, V\_UnidadFisonomica, V\_FaunaPotencial y V\_Suelos**. Para las geodatabases del SIGAM 100 y EGAs se ejecutarán los scripts **crea\_vistas\_espaciales\_100.sql** y **crea\_vistas\_espaciales\_EGA.sql** respectivamente.

#### <span id="page-19-0"></span>**8. VERSIONAR DATASETS Y TABLAS**

La geodatabase continua requiere que todas las capas de la geodatabase estén versionadas para poder registrar el histórico de actualizaciones sobre las entidades y mantener la integridad del modelo relacional.

En las geodatabases de hoja, la definición de reglas topológicas requiere registrar como versionadas aquellas capas que participan en la red topológica (la metodología para registrarlas consiste en registrar como versionado el dataset contenedor de las clases de entidad). Además, si el acceso de edición a la geodatabase de hoja es multiusuario, se deben registrar al menos como versionadas aquellas capas que sean accedidas de este modo; en caso contrario, solamente un usuario a la vez podrá editarlas.

El script de carga de entidades desde la geodatabase de hoja a la geodatabase continua contempla como pre-condición que todos los dataset y todas las clases de entidad en la geodatabase continua deben estar versionadas y debe existir una versión hija (donde se realizará la carga) de la versión DEFAULT.

Todas estas premisas justifican que todas las clases de entidad y dataset en las geodatabases de hoja y continua deben estar versionadas.

Para el resto de geodatabases, la necesidad de registrar las capas como versionadas dependerá del uso de las mismas (si se van a editar o no en modo concurrente) y si se va a hacer uso de una red topológica.

Para registrar un objeto (dataset, clase de entidad o tabla) como versionado, conectarse a la geodatabase con el usuario propietario del objeto (**sig**), hacer clic derecho sobre el objeto y **Administrar->Registrar como versionada …**

 **NOTA:** El registro de versionado se debe realizar sin marcar la opción "Registrar los objetos seleccionados con la opción de mover ediciones a la base"

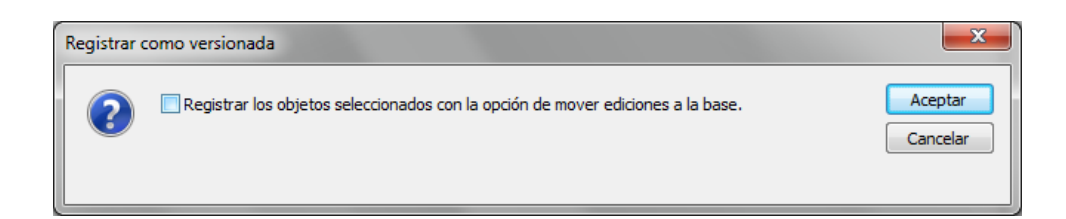

En la geodatabase del modelo continuo, no todos los objetos están versionados, hay algunas excepciones, pues no todas las tablas y clases de entidad son editadas por el usuario en la geodatabase de hoja y tampoco participan en el modelo relacional. Estas son:

- Tablas: DOMINIOS, SUBTIPOS, SimbologiaLineasGeo, SimbologiaPuntosGeo
- DataSets: Topografia, Topografia25M, TopografiaProv, Geologia25M, **GeologiaProv**
- NOTA: En la geodatabase de hoja, no hay excepciones. Todas los DS y tablas están vesionados. Este escenario obliga a mantener la geodatabase de hoja comprimida para que las vistas de hoja puedan mostrar toda la información de las tablas base DOMINIOS y SUBTIPOS.

# <span id="page-20-0"></span>**9. CREACIÓN DE USUARIOS, ROLES Y ASIGNACIÓN A INICIOS DE SESIÓN**

La base de datos geográfica de hoja requerirá una definición de usuarios y roles para poder restringir el acceso a los objetos del esquema donde se albergará el contenido de la geodatabase (esquema **sig**)

#### <span id="page-20-1"></span>**9.1. USUARIOS**

En SQL Server, el concepto de inicio de sesión (login) y usuario está separado. Un login es un objeto existente en el ámbito de instancia de SQL Server que permite iniciar sesión en una o varias bases de datos, con uno o varios usuarios de manera que un login podría estar vinculado simultáneamente a más de un usuario. Un usuario (user) a diferencia en un inicio de sesión, existe en el ámbito de una base de datos y es un objeto

que permite establecer los permisos de acceso sobre un contenedor de objetos (esquema) o sobre un objeto determinado (tabla, vista, etc.). Estos permisos se pueden asignar directamente al usuario o vía rol, asignando un rol al usuario.

Existen dos tipos de usuarios e inicios e sesión en SQL Server:

- Usuario de base de datos / Inicio de sesión de base de datos
- Usuario de Windows / Inicio de sesión de Windows

El tipo de usuario a utilizar está condicionado al tipo de inicio de sesión. No se puede asignar un inicio de sesión de base de datos a un usuario de Windows, ni tampoco un inicio de sesión de Windows a un usuario de base de datos.

 NOTA: Esta restricción en SQL Server, impide que con un inicio de sesión de Windows pueda acceder a un usuario de tipo base de datos de la geodatabase para modificar su esquema, pues ArcGIS solo permite modificar el esquema a su propietario. Además, exige que usuario y el esquema se llamen igual. Si el usuario se llama SIG, el esquema se debe llamar SIG.

Para crear en una geodatabase (p.e.: SUSQUES\_2366\_III) un usuario, se debe ejecutar la herramienta **Crear usuario de base de datos.** La herramienta creará un esquema para el usuario con el nombre adecuado. Opcionalmente se puede especificar el rol de pertenencia del usuario y si se desea crear un usuario de tipo Windows (autenticación del sistema operativo).

 NOTA: El tipo de usuario será siempre de tipo base de datos, al menos para el caso del usuario SIG con el esquema contenedor de los objetos del modelo de datos del SIGAM.

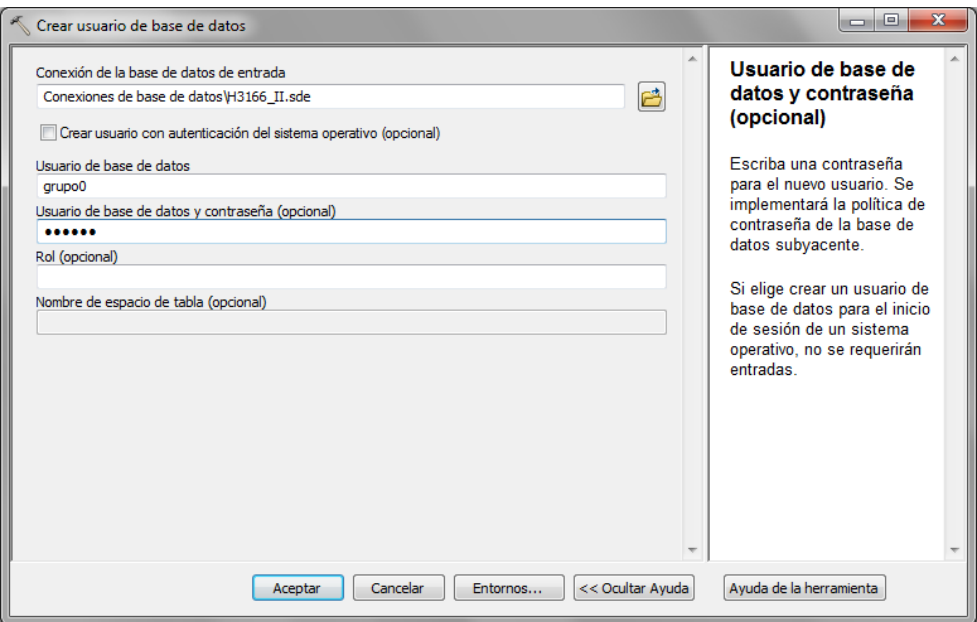

#### <span id="page-22-0"></span>**9.2. ROLES**

Para crear en la geodatabase (p.e.:SUSQUES\_2366\_III) el rol que corresponda según el caso hay que ejecutar la tool **Crear rol**. Opcionalmente se pueden especificar los usuarios a los que se les otorgará o revocará dicho rol.

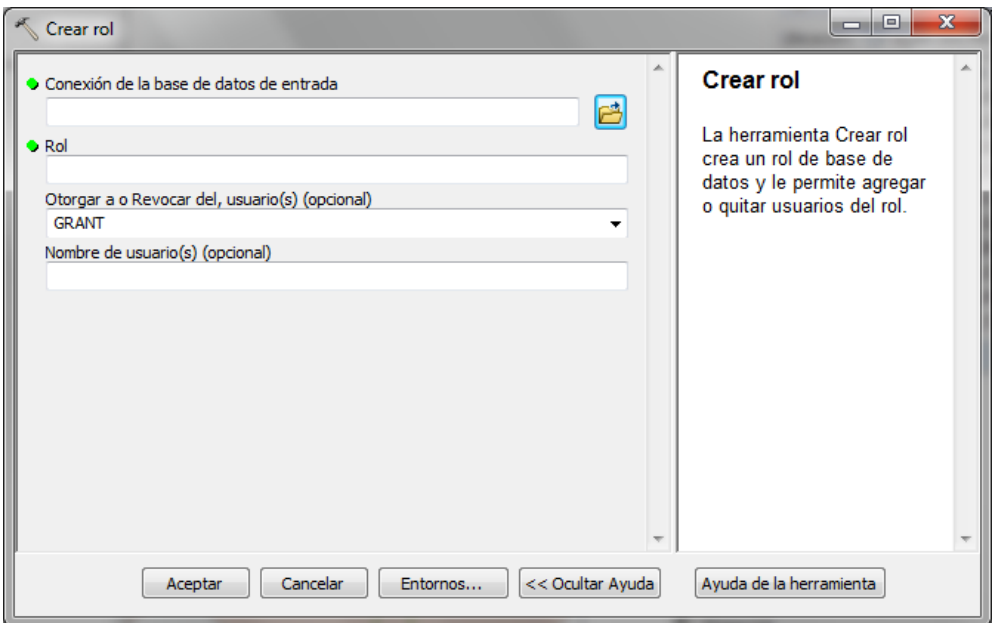

#### <span id="page-22-1"></span>**9.3. PRIVILEGIOS**

En ArcGIS, a un dataset, clase de entidad o tabla, se le puede asignar un privilegio de selección, inserción, actualización o eliminación sobre un usuario o rol. Solamente el usuario propietario puede asignar privilegios sobre un objeto. Esto quiere decir que solamente se podrá realizar la asignación con un inicio de sesión asociado al usuario propietario. En el caso del usuario SIG, el inicio de sesión debe ser de tipo base de datos.

Al otorgar permisos a una clase de entidad que participa en una clase de relación, se deben otorgar permisos a la clase de entidad origen y destino para poder acceder a las entidades destino relacionadas con una entidad origen y viceversa, así como a las tablas intermedias para el caso particular clases de relación con cardinalidad de muchos a muchos.

Existen dos modos de asignar privilegios:

1) Desde la ventana Catalogo, hacer clic derecho sobre el dataset, feature class o tabla y seleccionar **Administrar-> Privilegios …** Pulsar Agregar para añadir un nuevo usuario o rol. Marcar los permisos (Seleccionar, Insertar, Actualizar, Eliminar) para cada usuario o rol según proceda. No se pueden asignar los permisos: **Insertar, Actualizar, Eliminar** sin haber otorgado el permiso **Seleccionar** previamente.

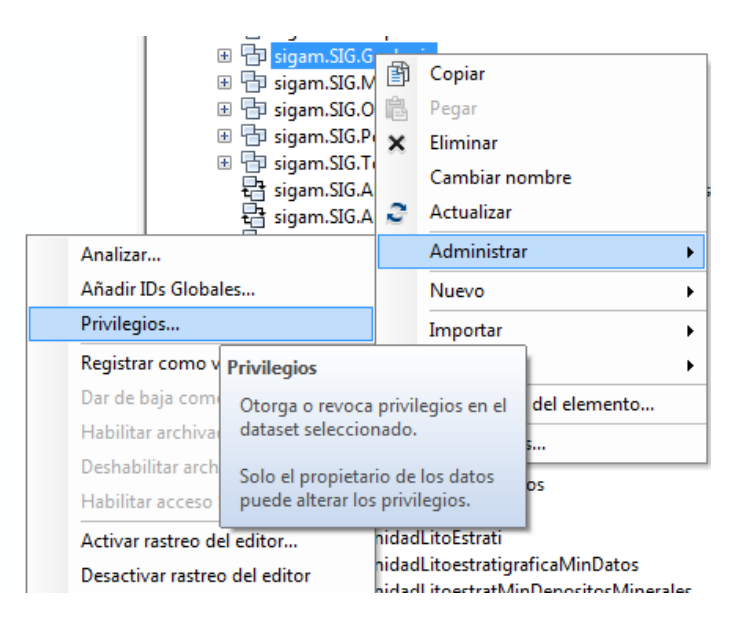

2) Con la tool **Cambiar Privilegios**, utilizando una conexión con un usuario propietario. (Esta herramienta es la única válida para otorgar permisos sobre clases de relación)

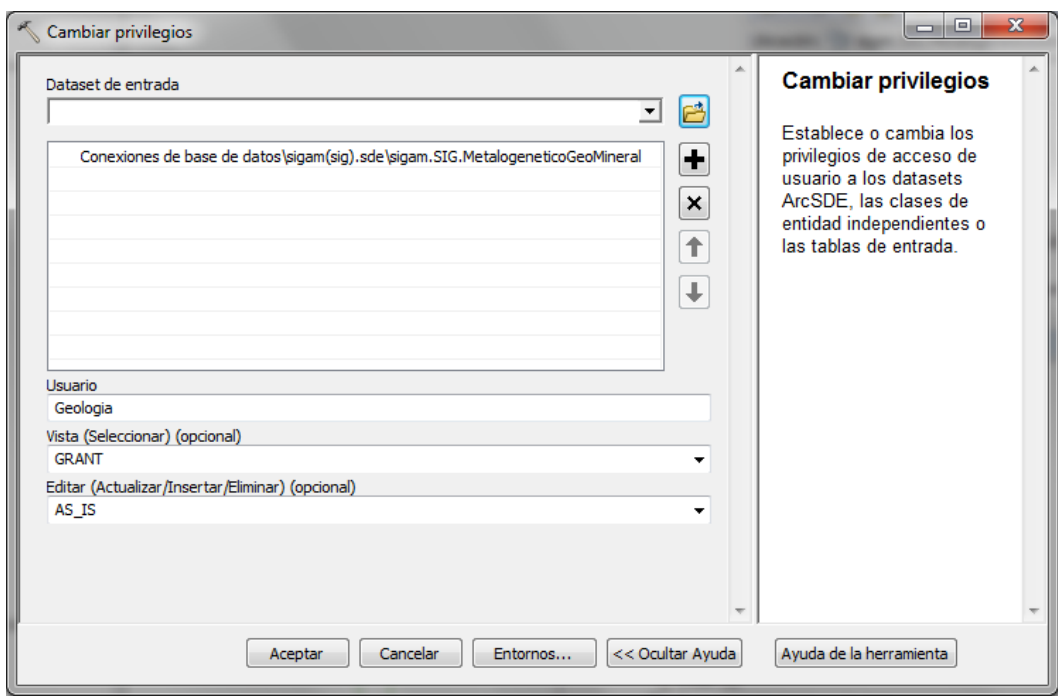

Las siguientes reglas se aplican a otorgar y revocar privilegios sobre los objetos de una geodatabase:

- Solo el propietario del objeto puede modificar los privilegios.
- Solo el propietario del objeto puede eliminar o modificar su definición; por lo tanto, aun cuando otro usuario se la han concedido los privilegios de insertar, actualizar y eliminar en un dataset, ese usuario no puede modificar el esquema.
- Si va a otorgarle privilegios a un usuario para insertar, actualizar o eliminar, también debe otorgarle el privilegio para seleccionar; el usuario debe tener la capacidad de leer el dataset antes de que el usuario pueda editarlo.
- Los roles dbo y db owner aparecerán en la lista de usuarios/roles para las bases de datos de SQL Server. Estos usuarios automáticamente tienen privilegios completos sobre todos los datos y no puede revocar estos privilegios.
- Revocar privilegios requiere de un bloqueo exclusivo en el dataset; por lo tanto, si otro usuario está conectado al dataset, no podrá revocar los privilegios de los usuarios en el dataset.
- Todas las clases de entidad de un dataset de entidades deben tener los mismos privilegios de usuario.
- A partir de ArcGIS 10.1, si se agregan clases de entidad nuevas a un dataset de entidades o se crea una red o topología en el dataset de entidades, los privilegios de usuario existentes se conceden automáticamente a la nueva clase de entidad, red o topología para que coincidan con los privilegios concedidos sobre el dataset de entidades.
- Cuando se otorgan privilegios a una tabla o clase de entidad que participa en una clase de relación, los privilegios deben otorgarse tanto a la clase de destino como a la de origen. Si las clases de entidad de destino y origen se encuentran dentro del mismo dataset de entidad, tienen el mismo conjunto de privilegios ya que se otorgan los privilegios a nivel de dataset de entidad. Sin embargo, cuando la clase de origen o destino no está en el mismo dataset de entidad, debe asegurarse de otorgar los privilegios apropiados tanto a las clases de origen como de destino. Si la clase de relación tiene atributos o tiene cardinalidad muchos a muchos, los privilegios se propagan automáticamente a la tabla intermedia cuando le asigna privilegios a la clase de origen.
- Si el dataset no está versionado, puede otorgar y revocar individualmente los privilegios de actualización, inserción y eliminación mediante el uso del cuadro de diálogo Privilegios. Por ejemplo, puede otorgarle a un usuario privilegios para seleccionar y actualizar, lo que le permite a este conectarse al dataset y modificar las entidades existentes, pero no le permite agregar nuevas entidades o eliminar entidades existentes.
- Si el dataset se registra como versionado, los privilegios que le permiten a un usuario modificar un dataset (actualizar, insertar y eliminar) deben otorgarse y revocarse como grupo.

#### <span id="page-25-0"></span>**9.4. OBJETOS EN EL SIGAM CON PERMISOS ASIGNADOS A ROLES**

Existe un rol para cada temática en el SIGAM. Cada rol tiene unos permisos diferentes (selección, inserción, actualización y/o eliminación) sobre los objetos (dataset, clase de entidad, tabla, vista o relación). Las siguientes tablas muestran la relación de permisos entre objetos y roles definidos en la base de datos de hoja y modelo continuo para las

diferentes áreas de trabajo. La codificación S,I,A y E representan permisos sobre los objetos de Selección, Inserción, Actualización y Eliminación respectivamente. DS, TB, FC y SV representan a los objetos Data Set, Table, Feature Class y Spatial View. Las tablas de relación (TBR), son tablas representadas en ArcGIS como relaciones con cardinalidad muchos a muchos. Las relaciones (R), son representadas como tales en ArcGIS como relaciones de uno a muchos.

En el modelo continuo, existe un único rol con acceso de lectura sobre todos los objetos. Para cambiar los privilegios de un DS, TB, FC o SV se puede llevar a cabo desde la ventana catálogo. Para cambiar los privilegios de una TBR solamente se puede hacer con la herramienta **Cambiar Privilegios**.

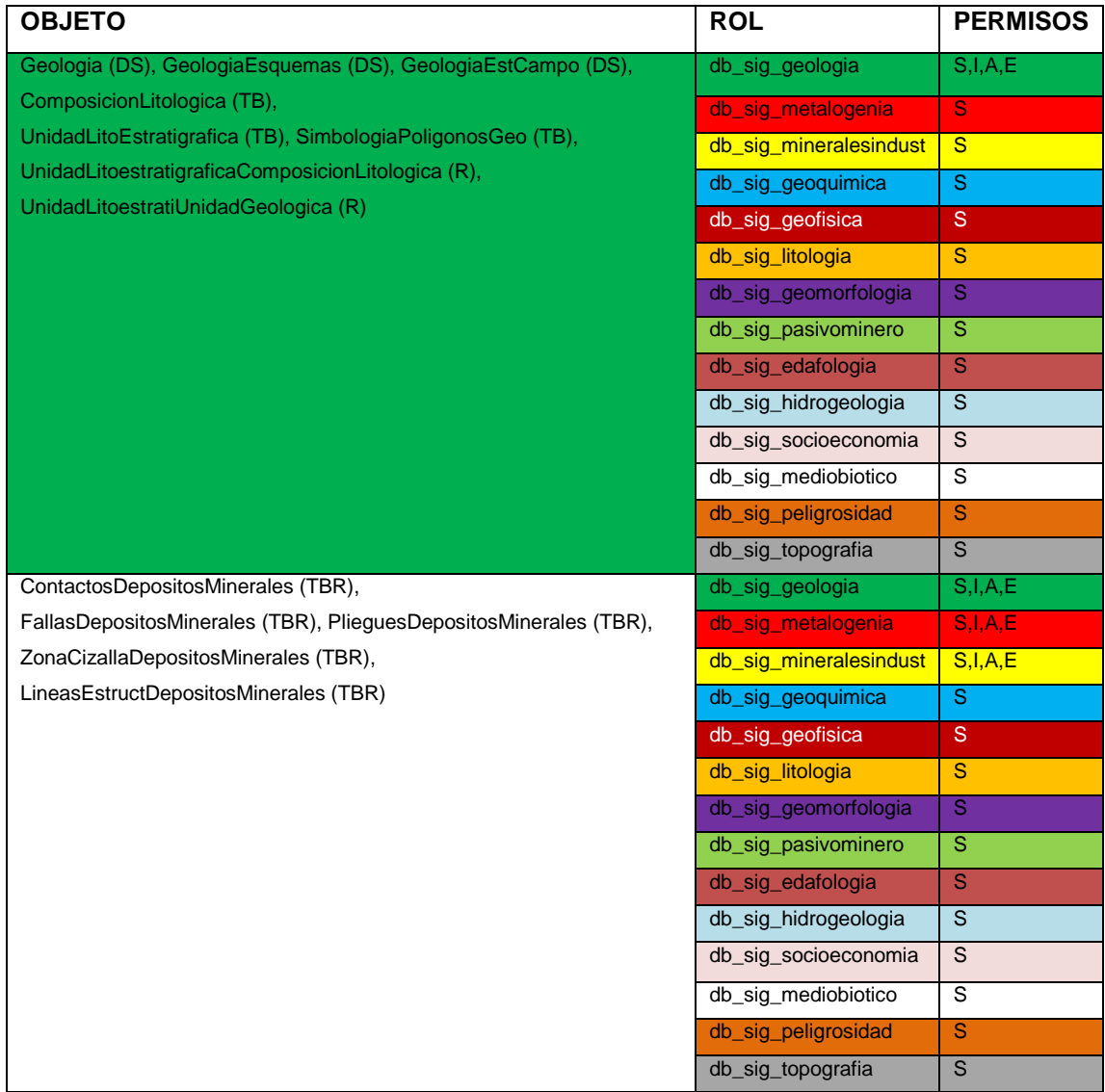

#### <span id="page-26-0"></span>**9.4.1. GEODATABASE DE HOJA 1:250.000**

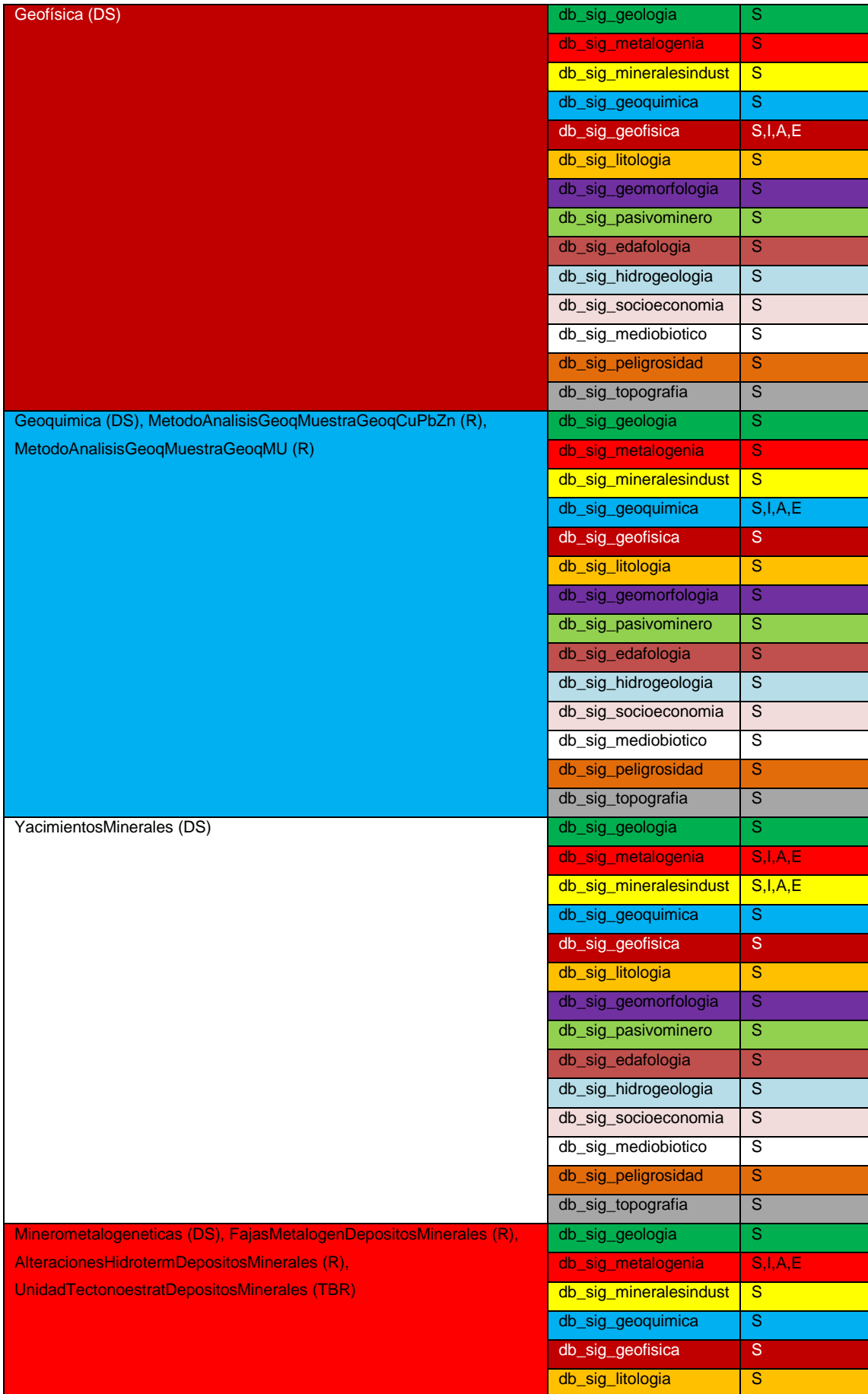

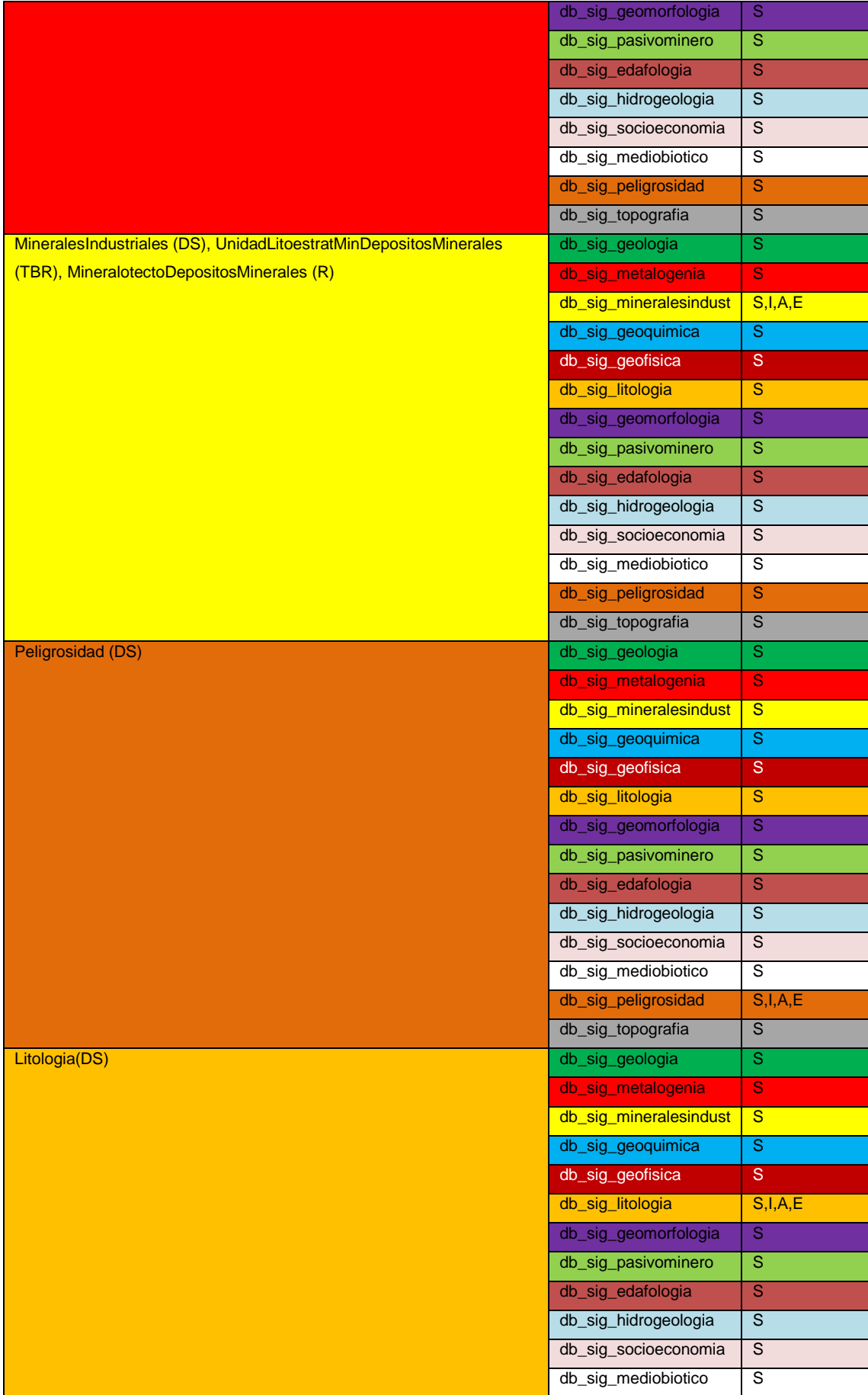

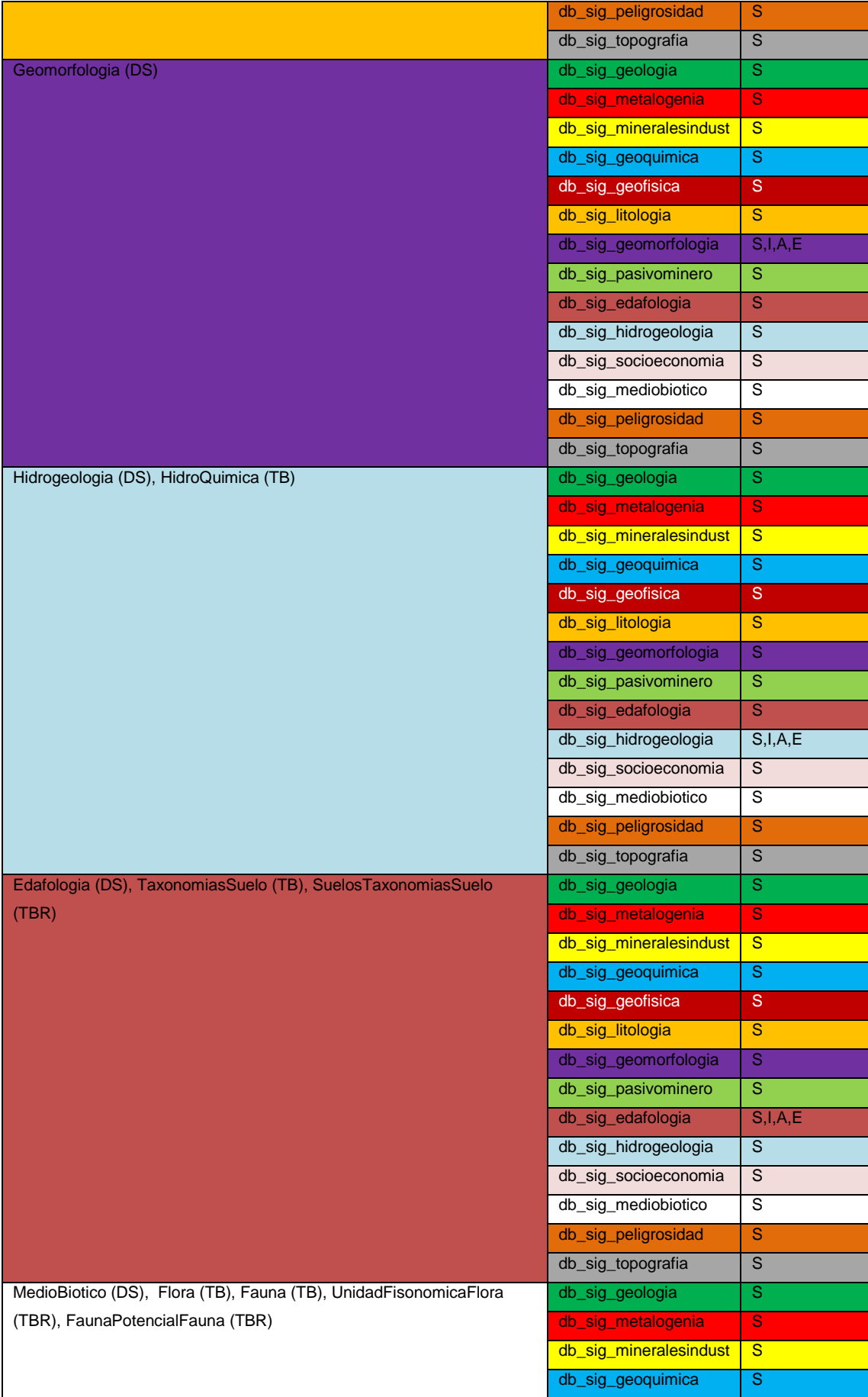

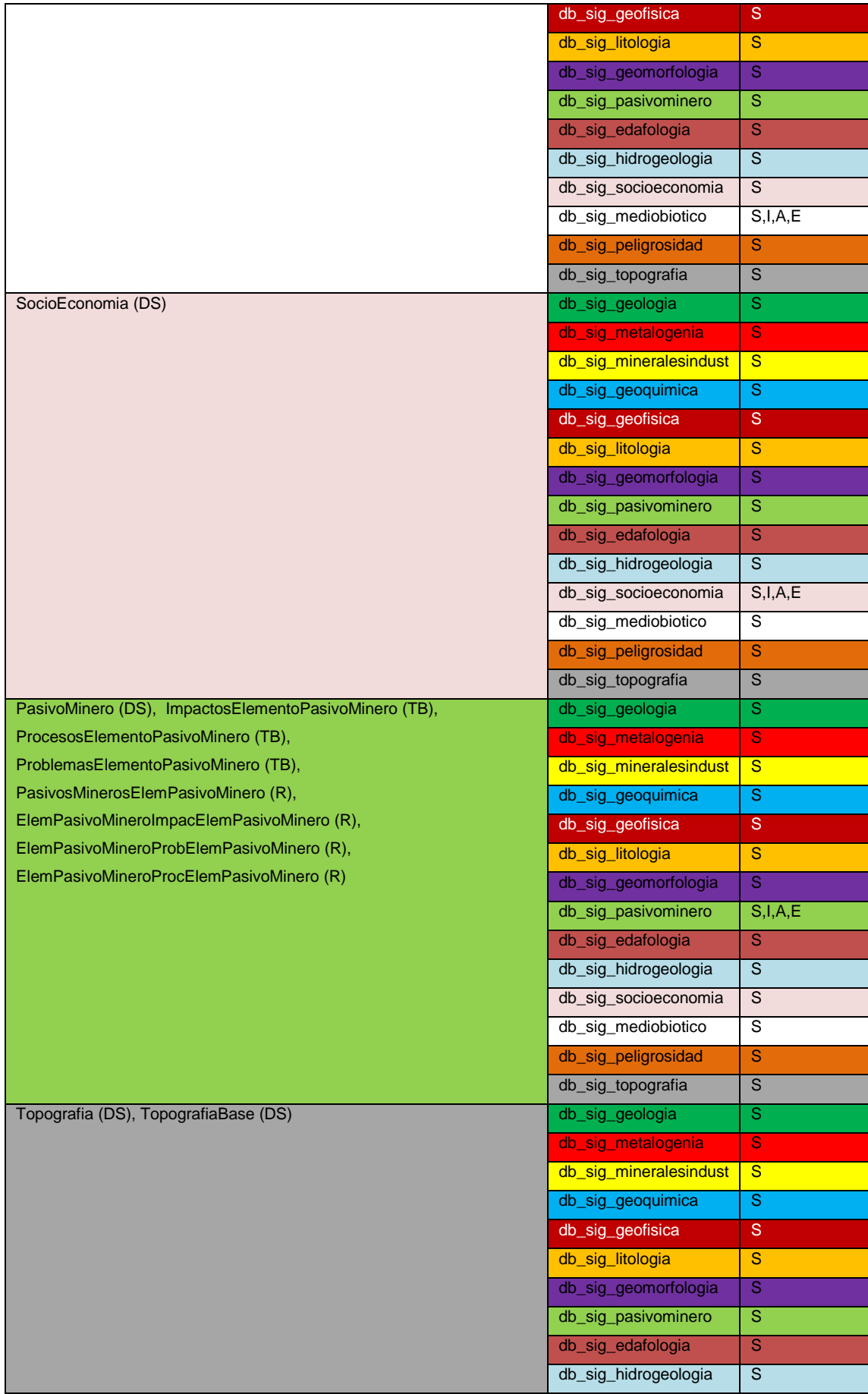

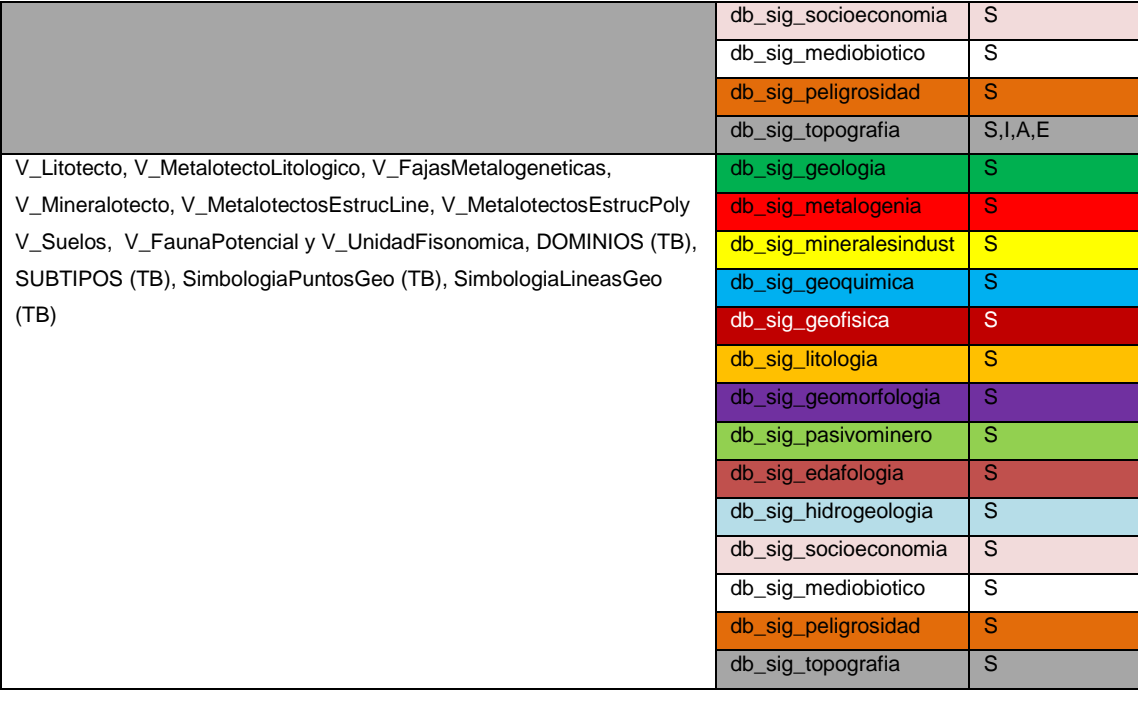

*Fig.1. Relación de permisos asignados a roles en la geodatabase de hoja a escala 1:250.000*

## <span id="page-31-0"></span>**9.4.2. GEODATABASE DE HOJA 1:100.000**

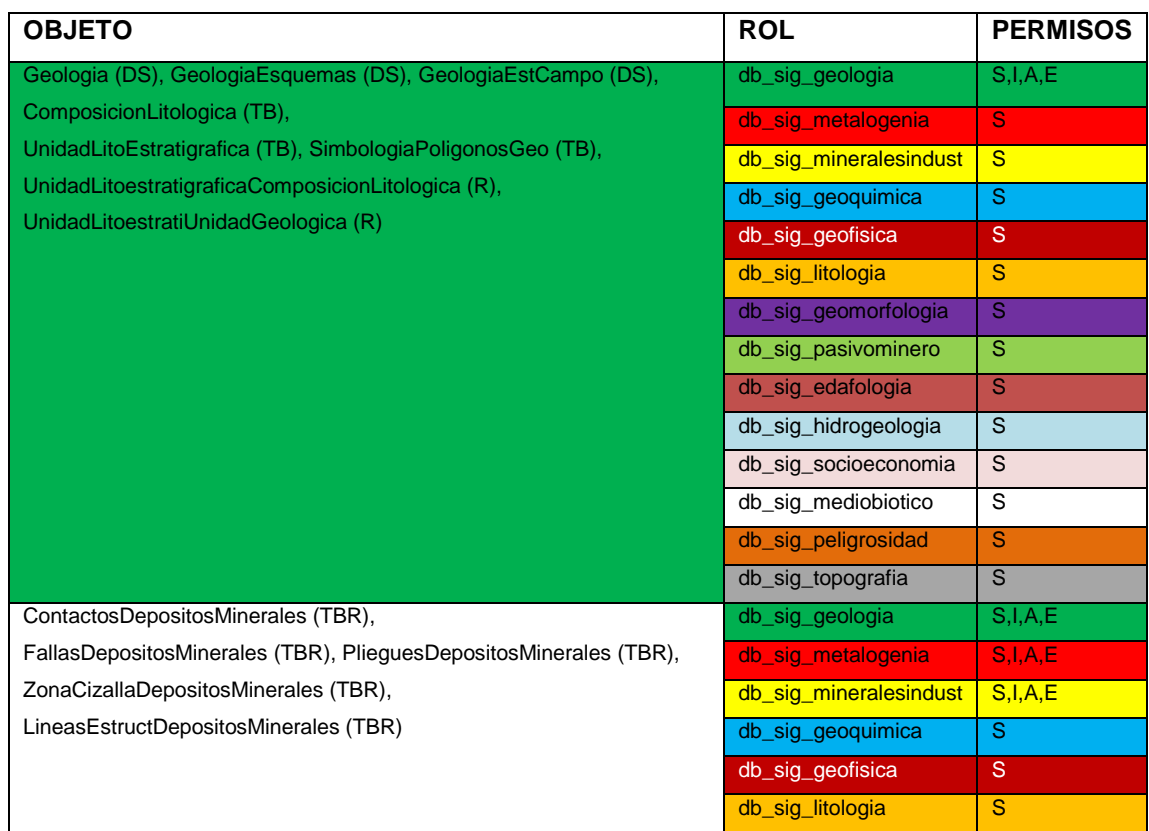

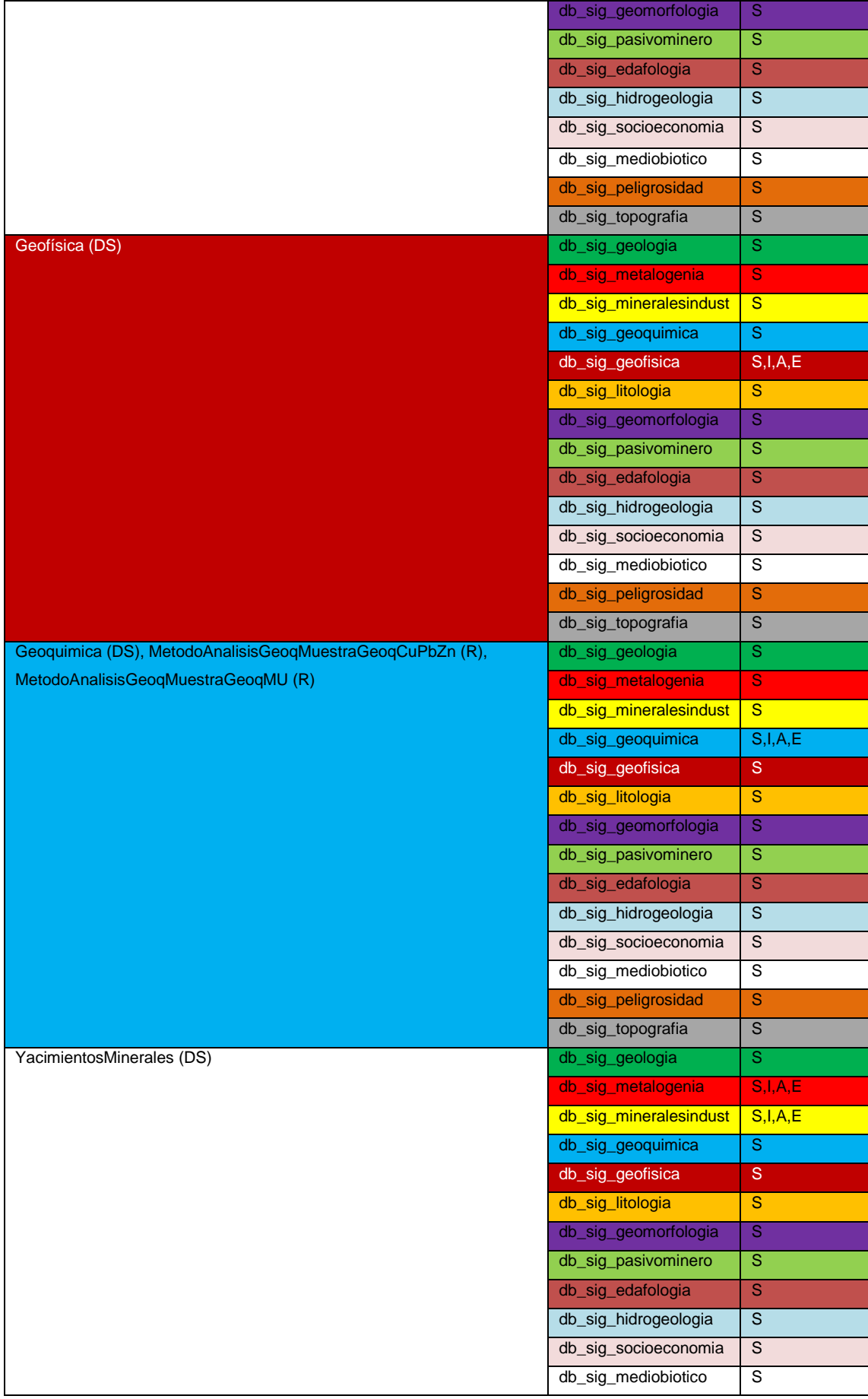

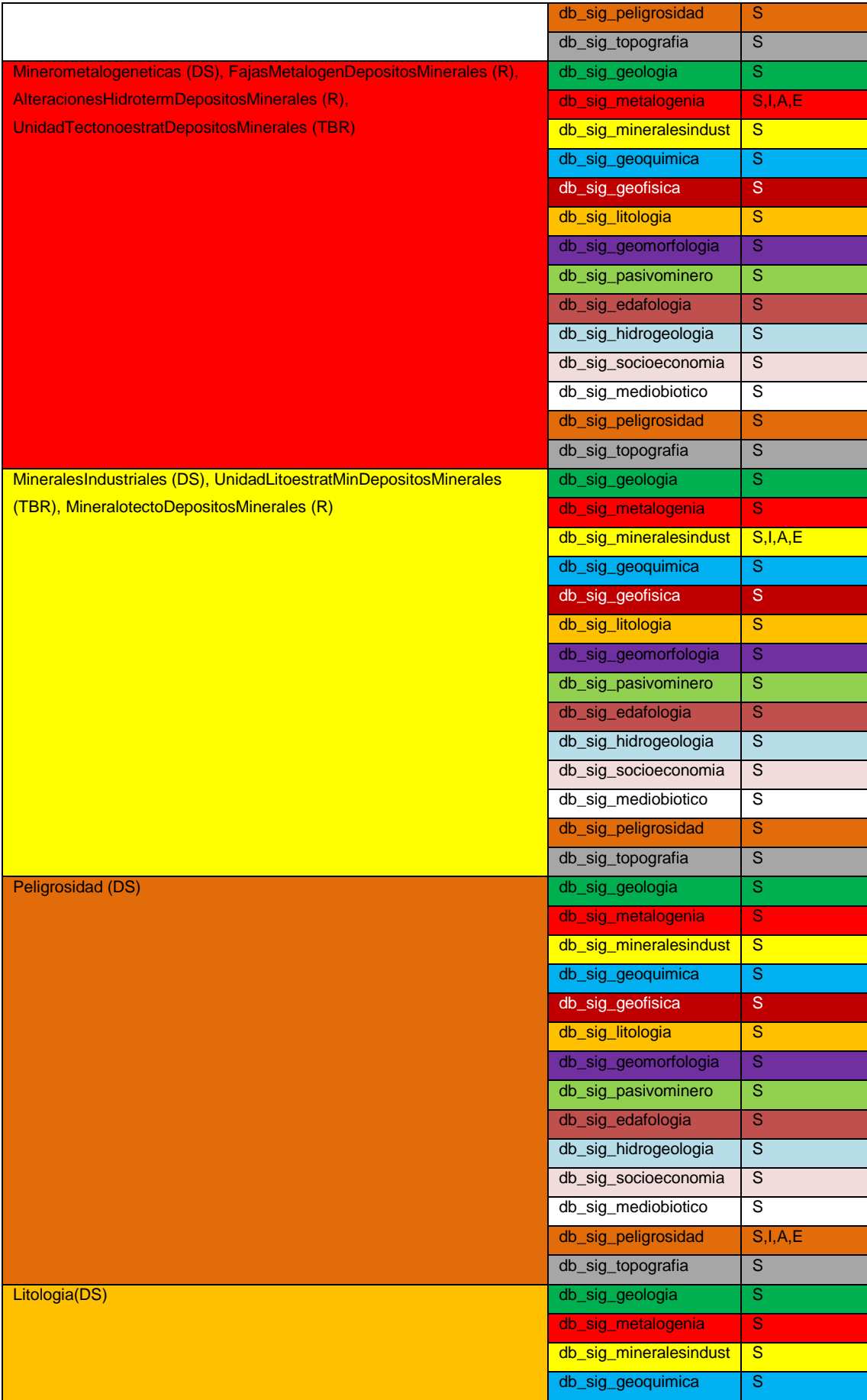

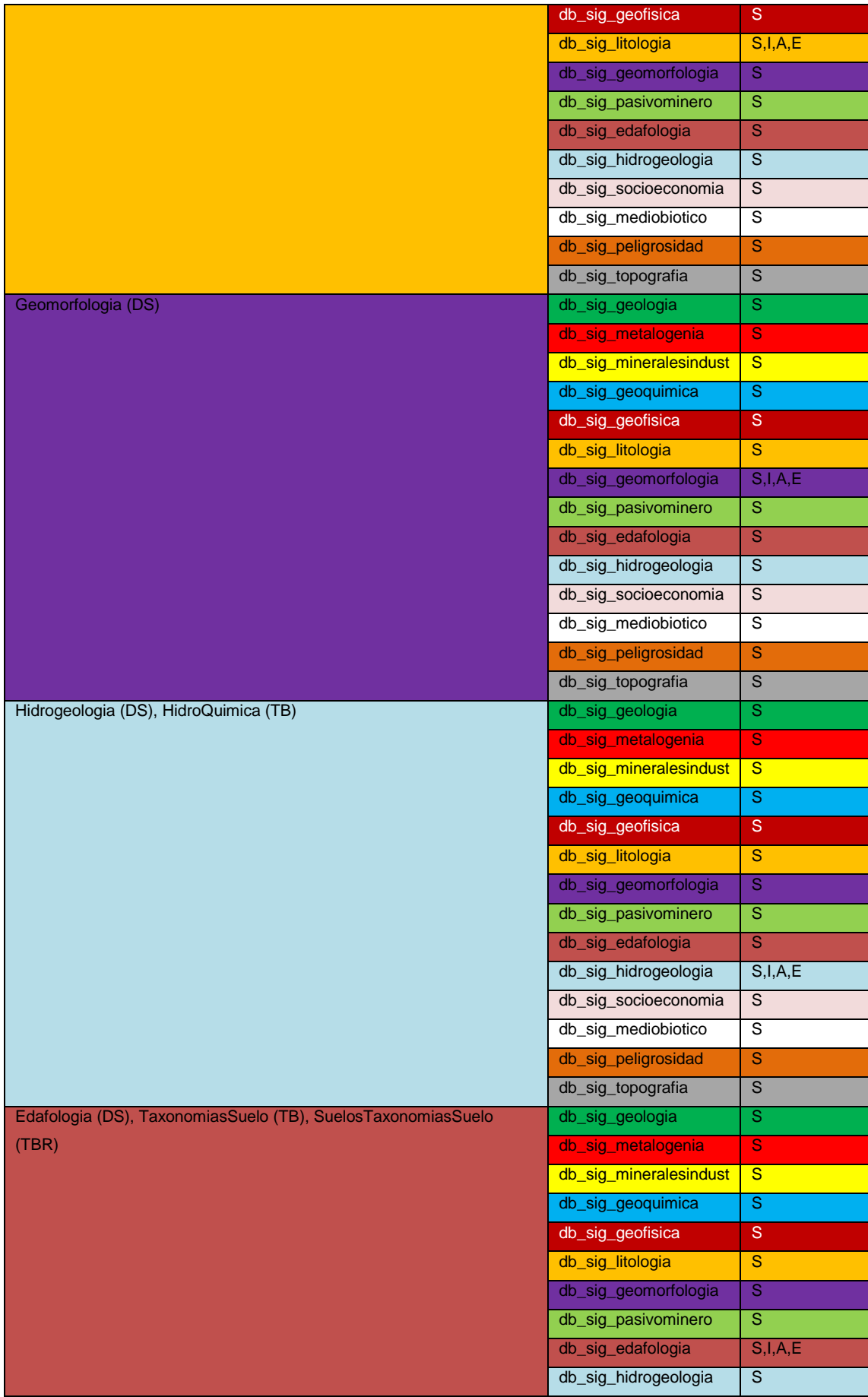

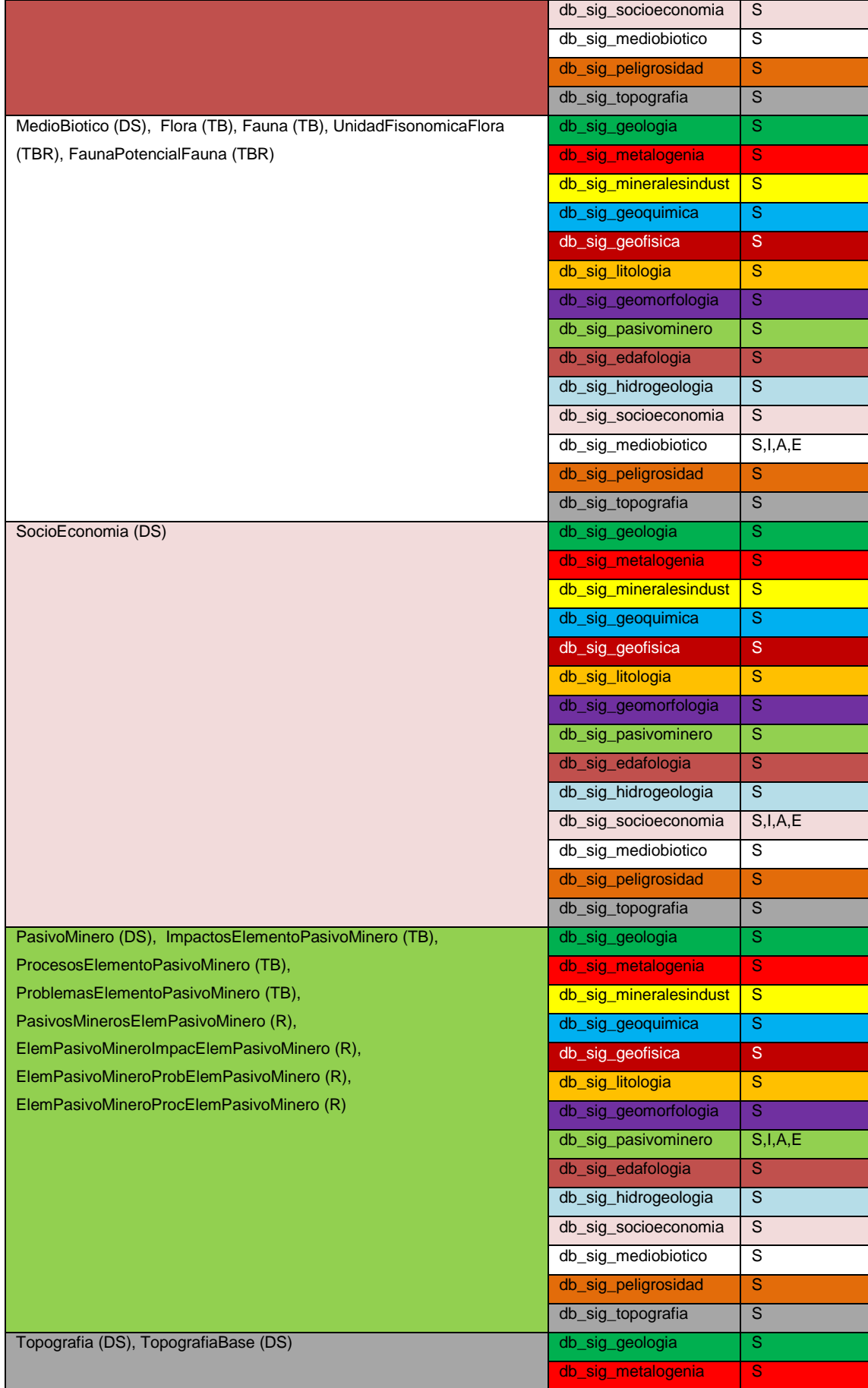

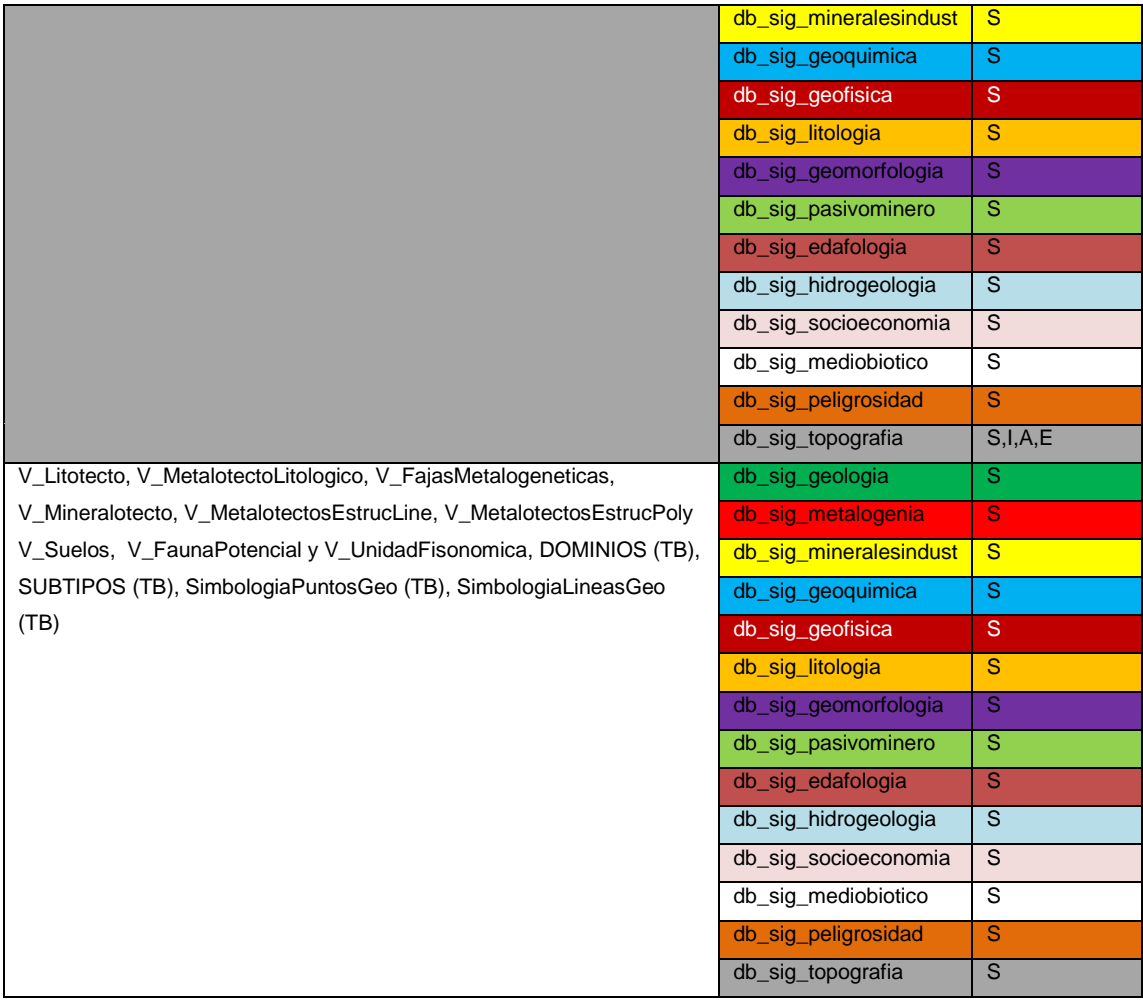

# *Fig.2. Relación de permisos asignados a roles en la geodatabase de hoja a escala 1:100.000*

#### <span id="page-36-0"></span>**9.4.3. GEODATABASE SIGAM 1:250.000**

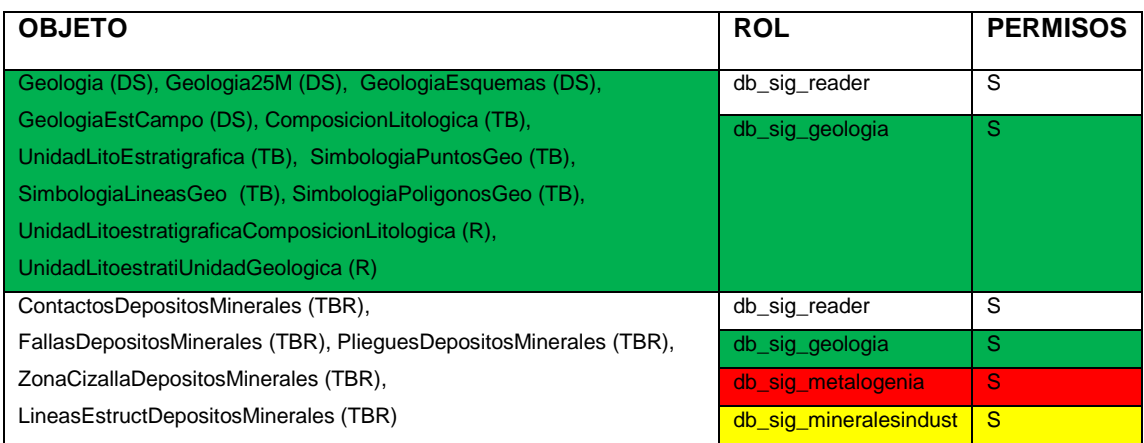

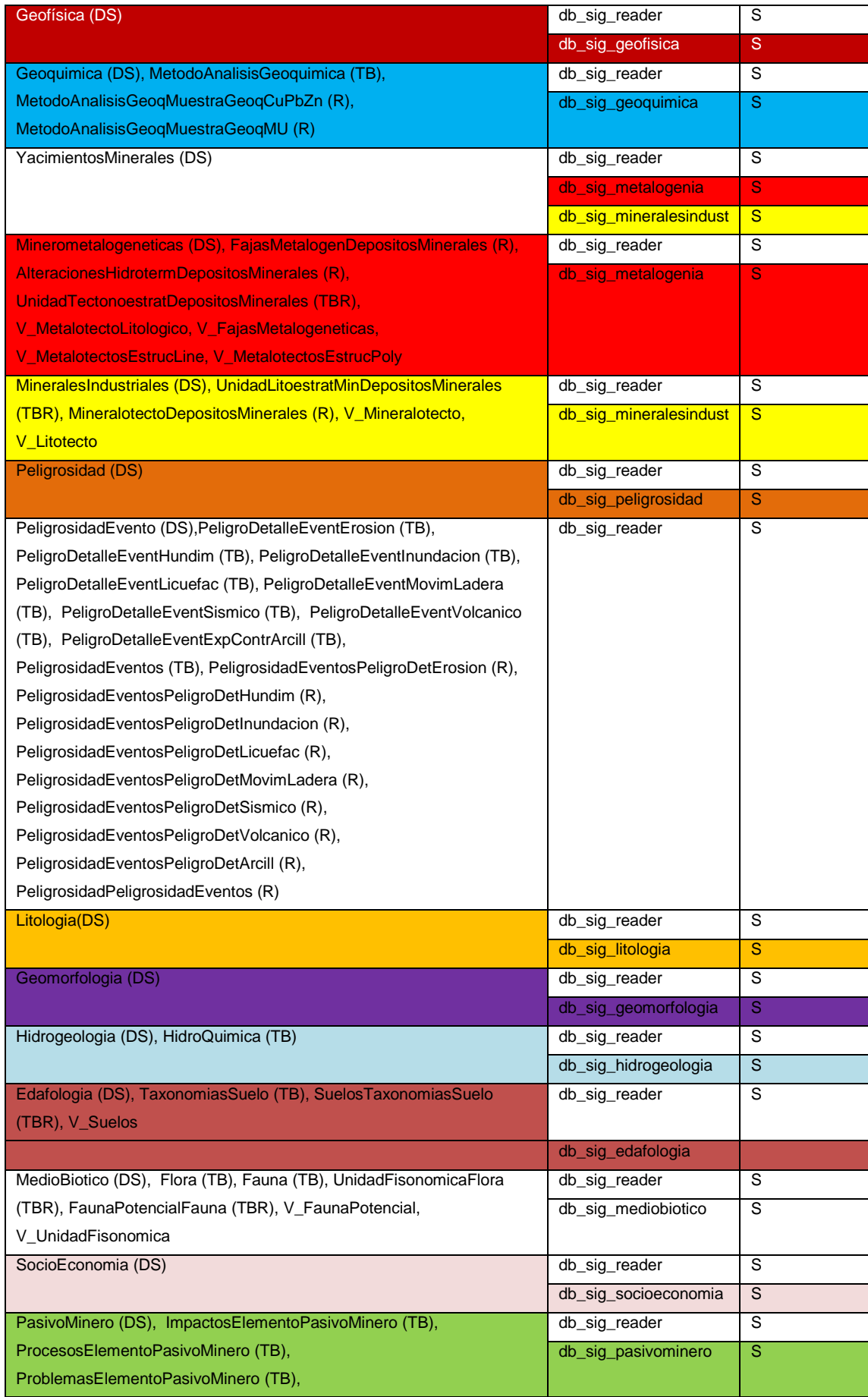

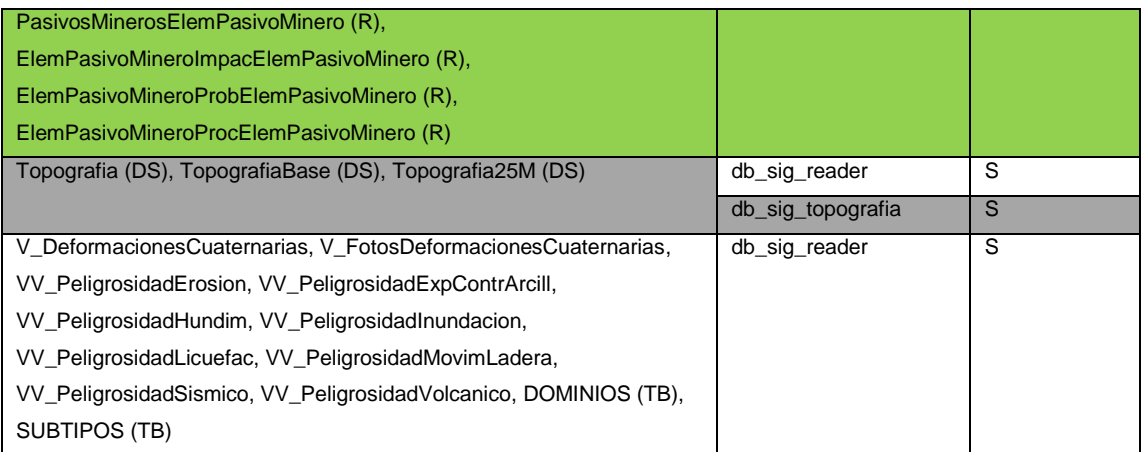

*Fig.3. Relación de permisos asignados a roles en la geodatabase SIGAM*

#### <span id="page-38-0"></span>**9.4.4. GEODATABASE SIGAM 1:100.000**

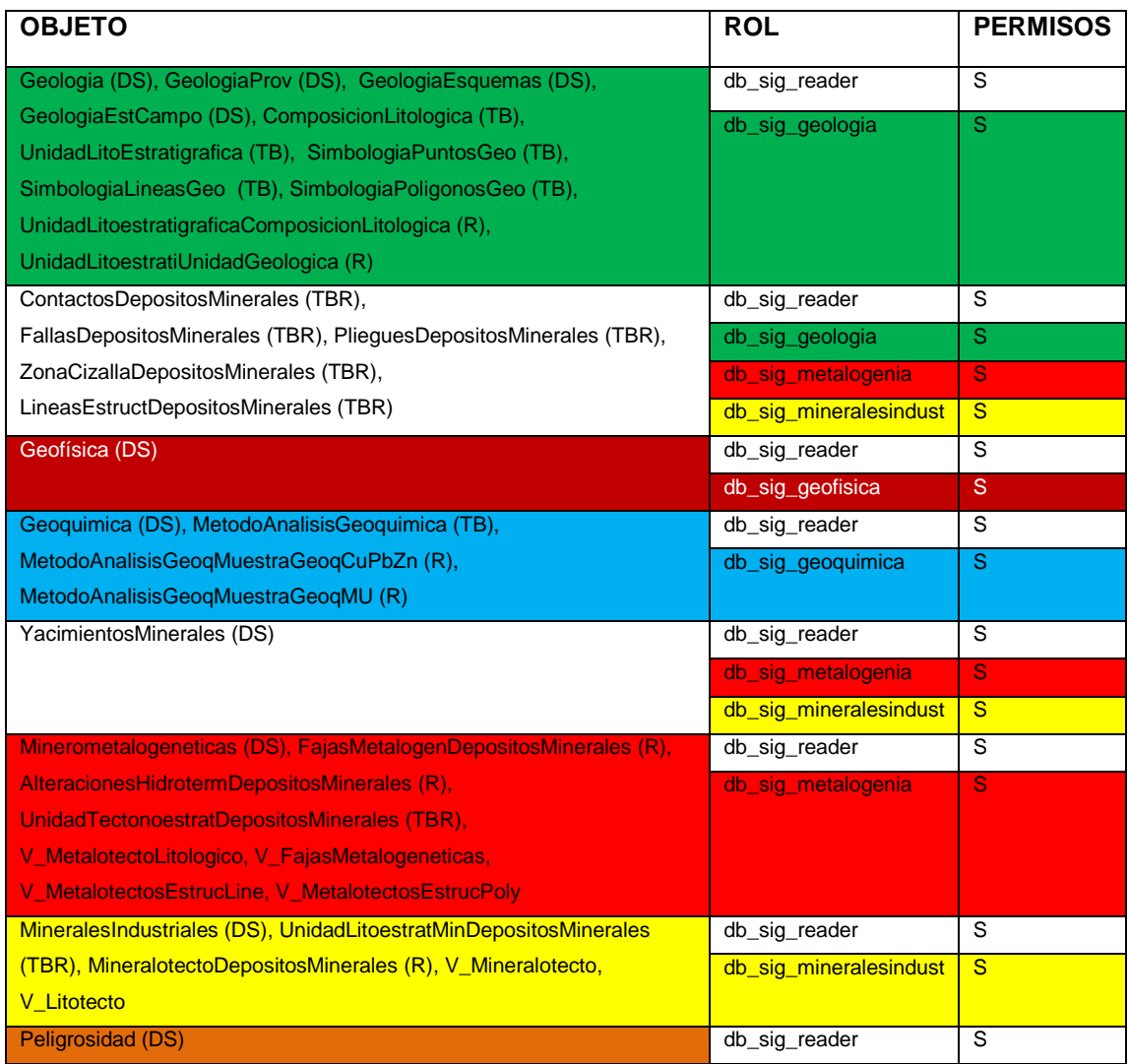

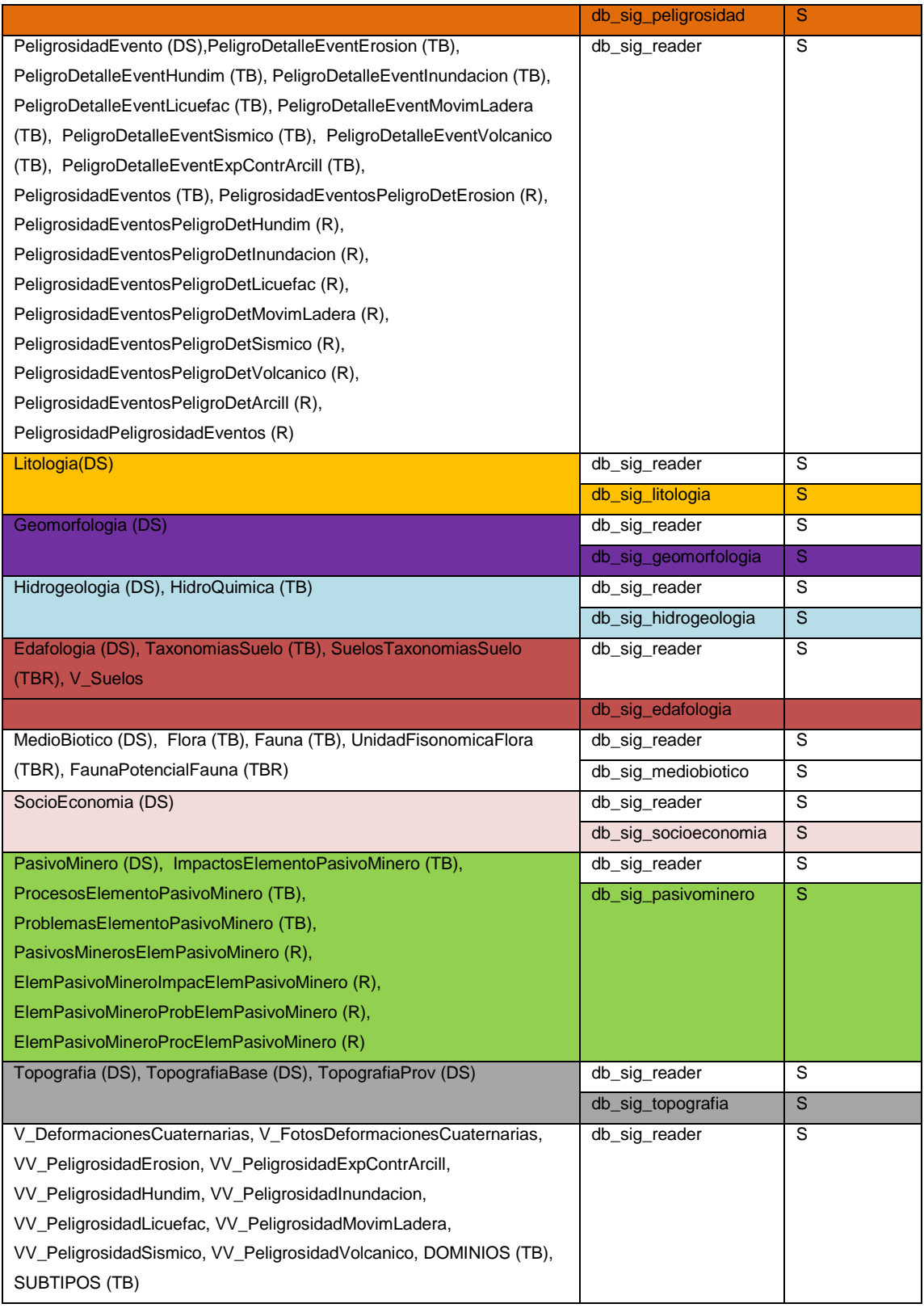

*Fig.4. Relación de permisos asignados a roles en la geodatabase SIGAM100*

#### <span id="page-39-0"></span>**9.4.5. GEODATABASE DE LOS EGAS**

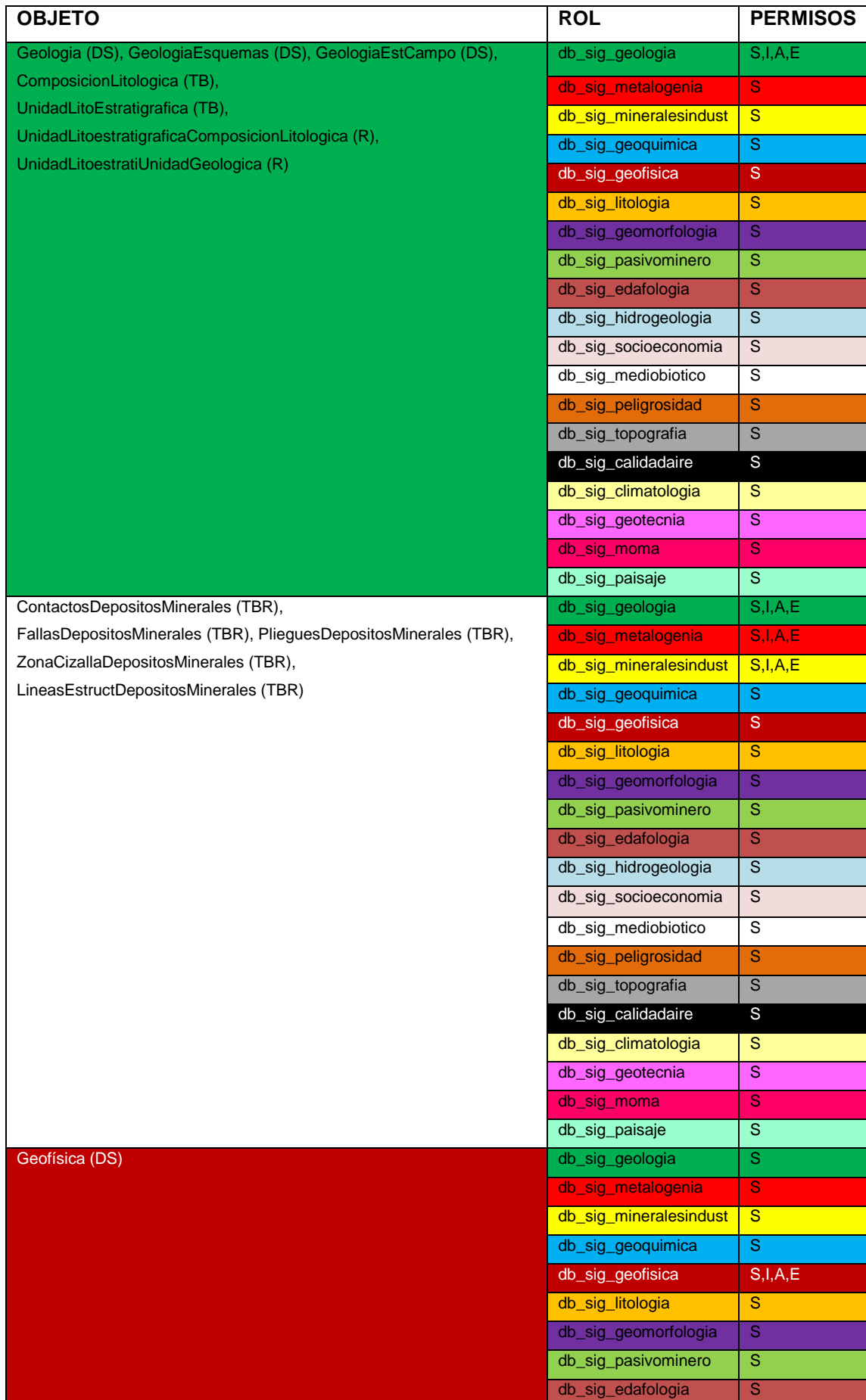

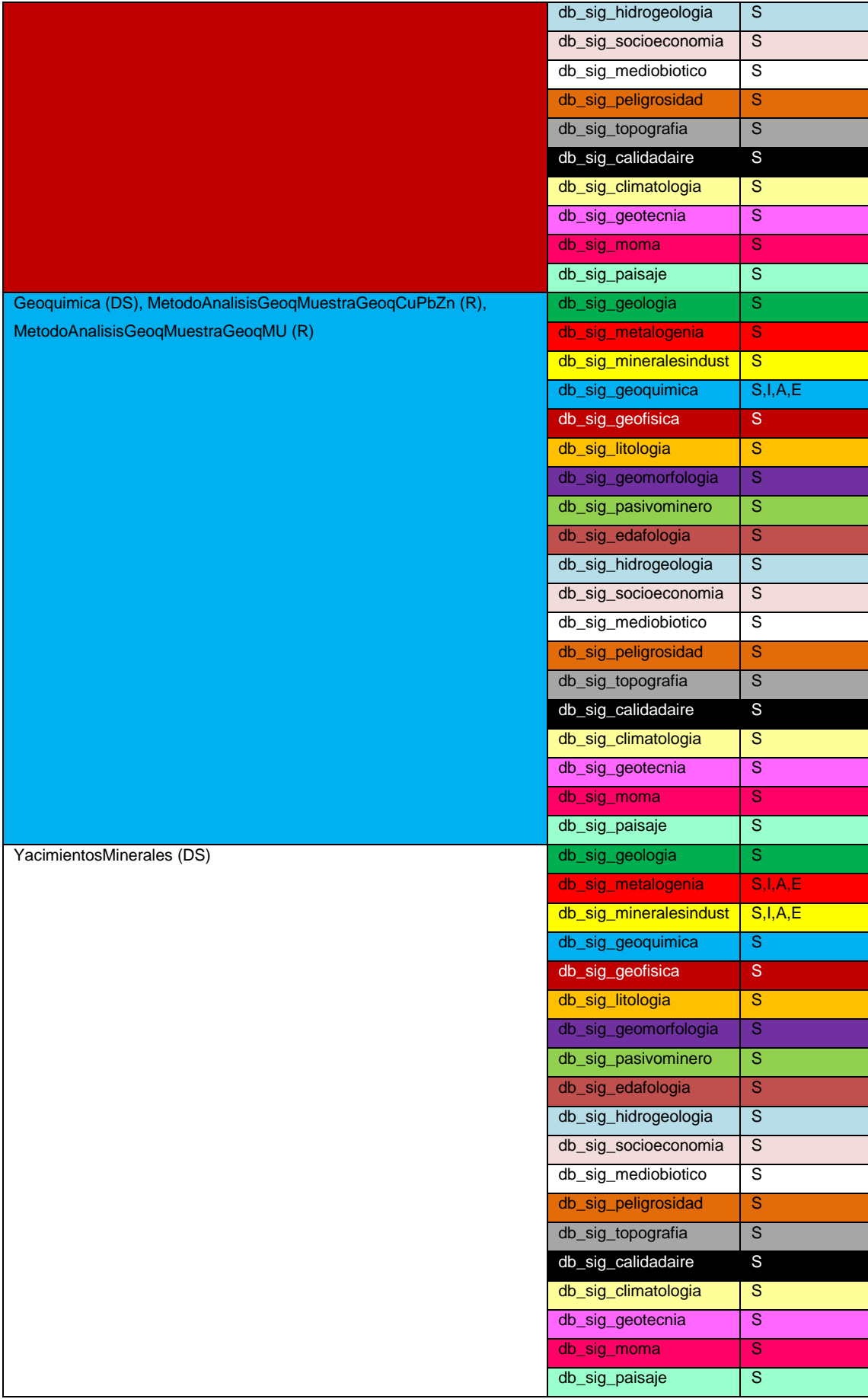

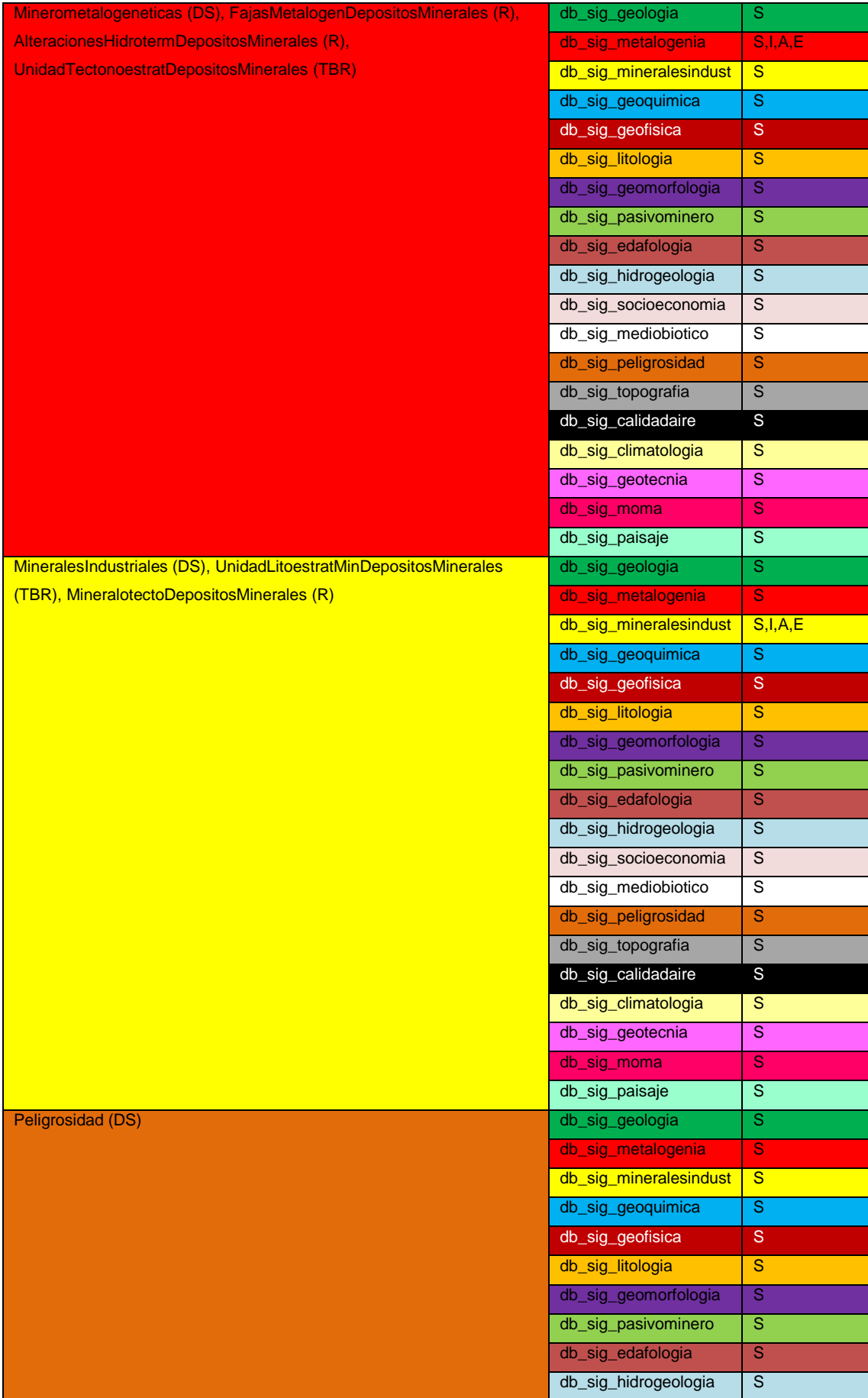

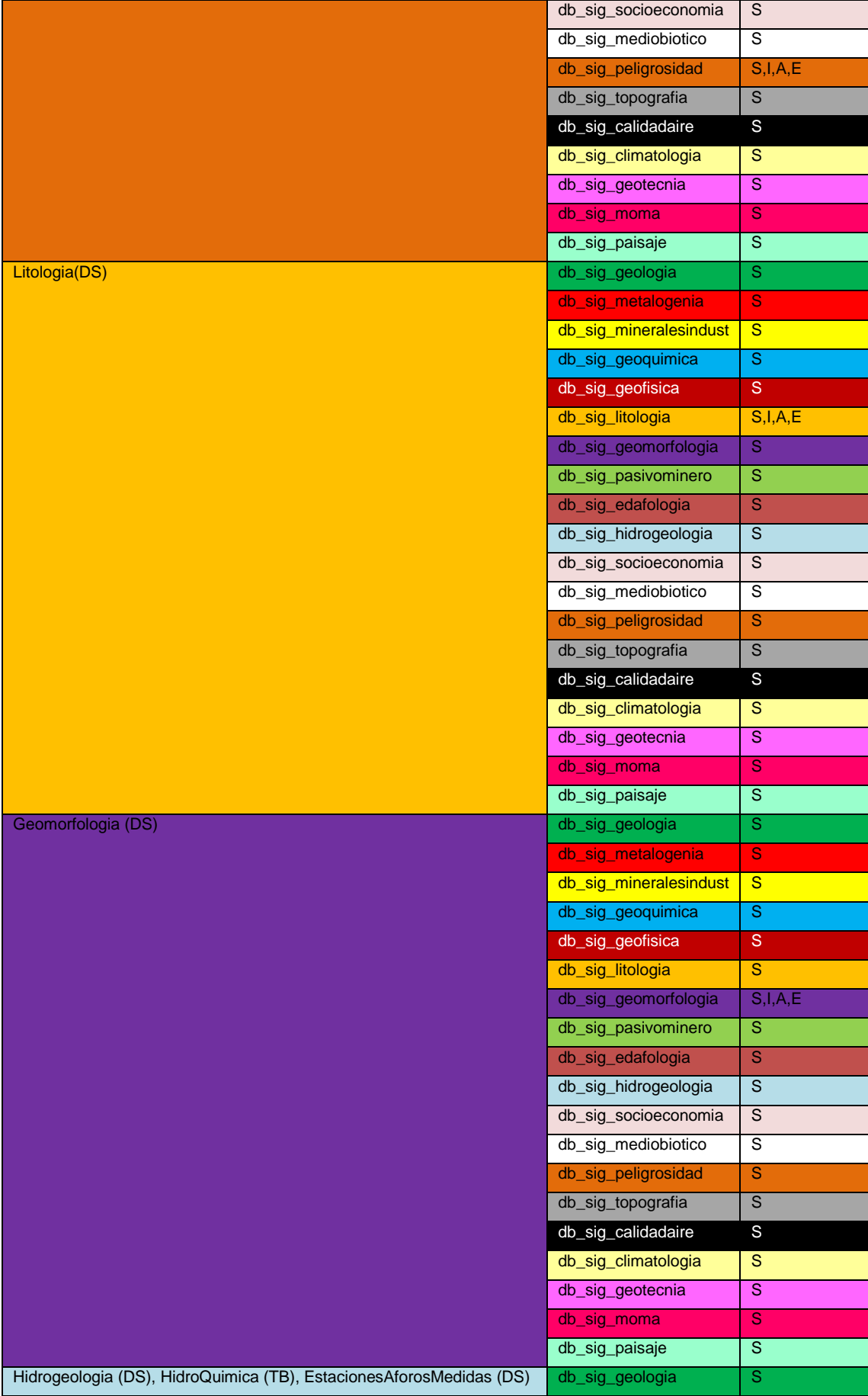

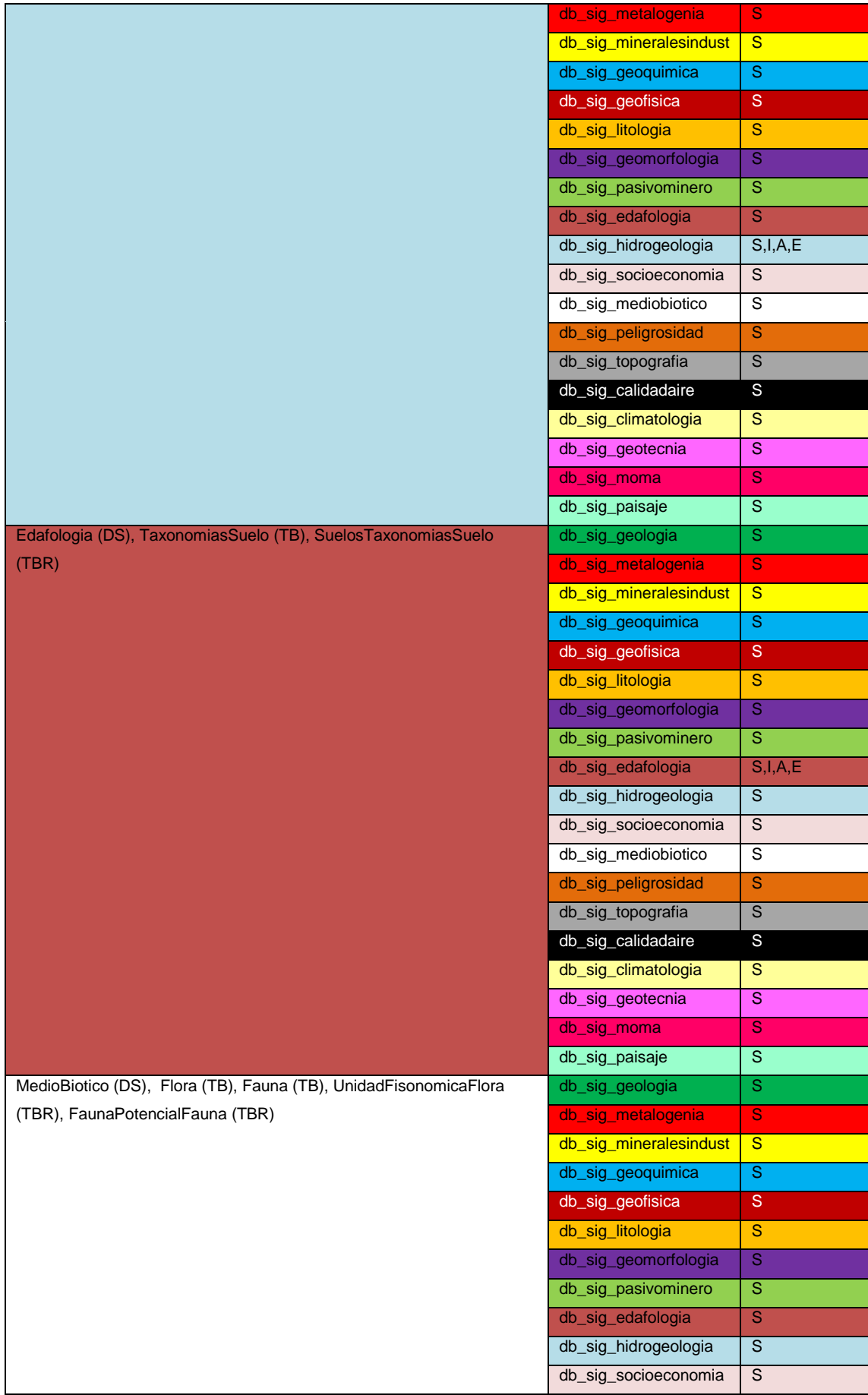

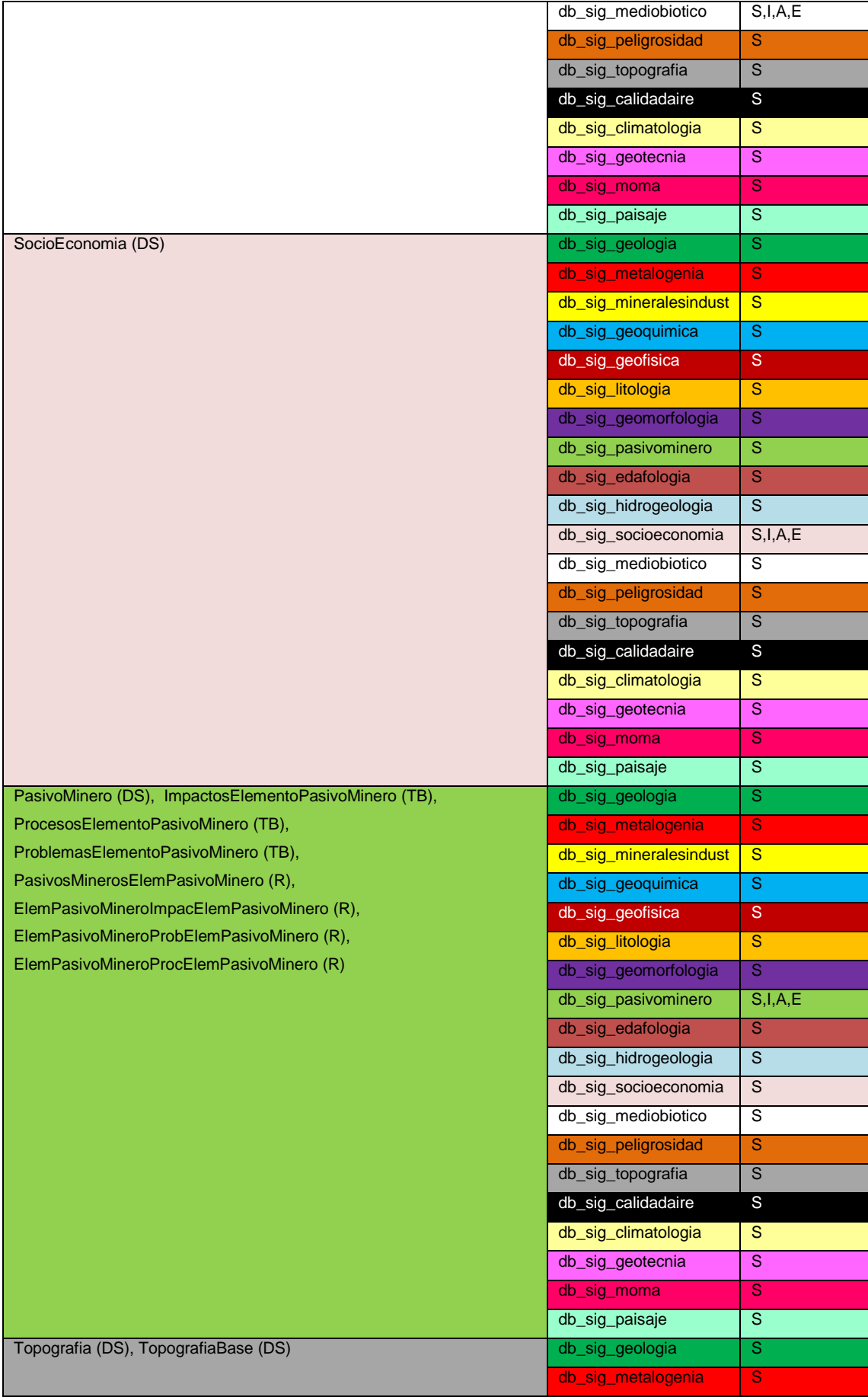

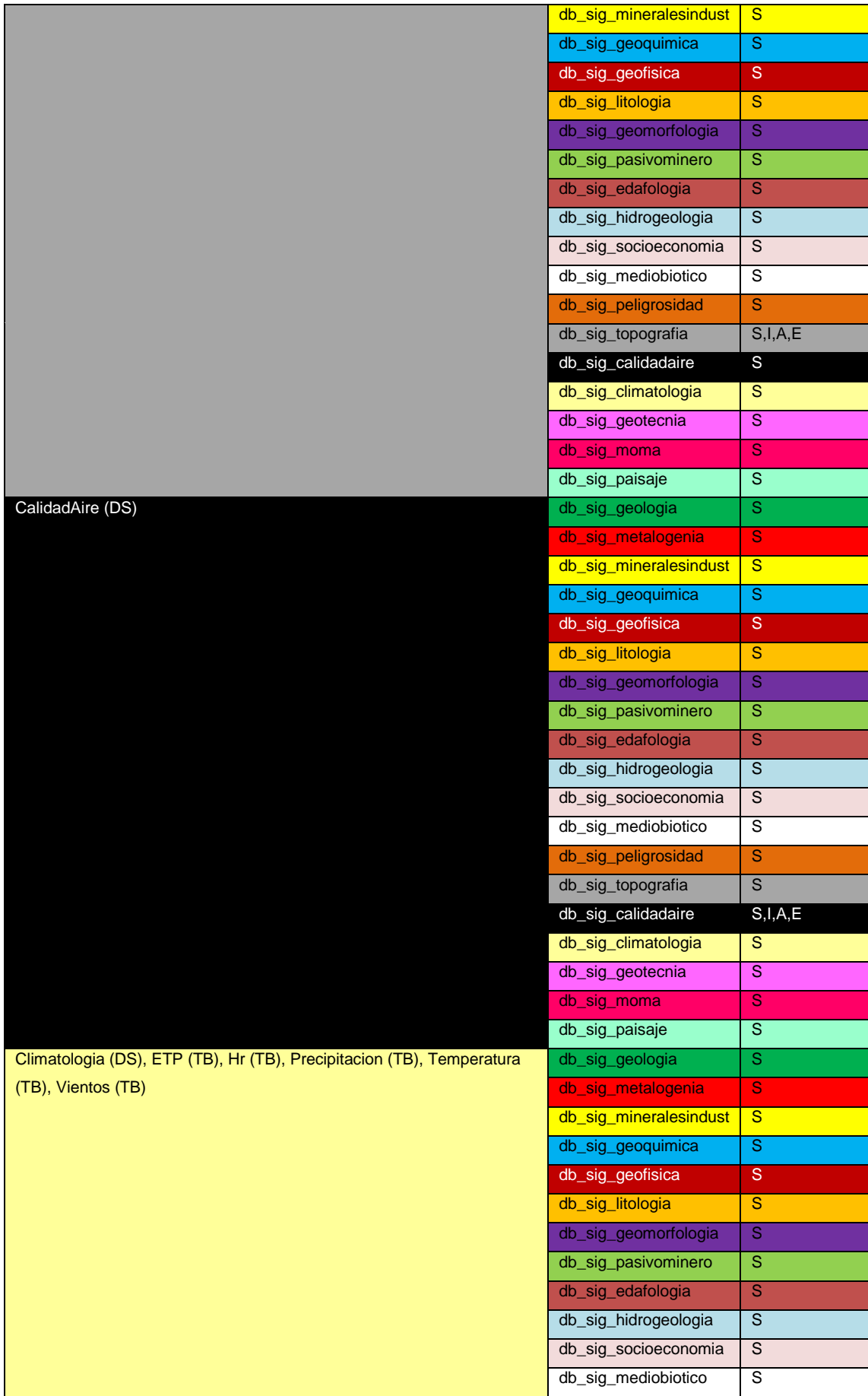

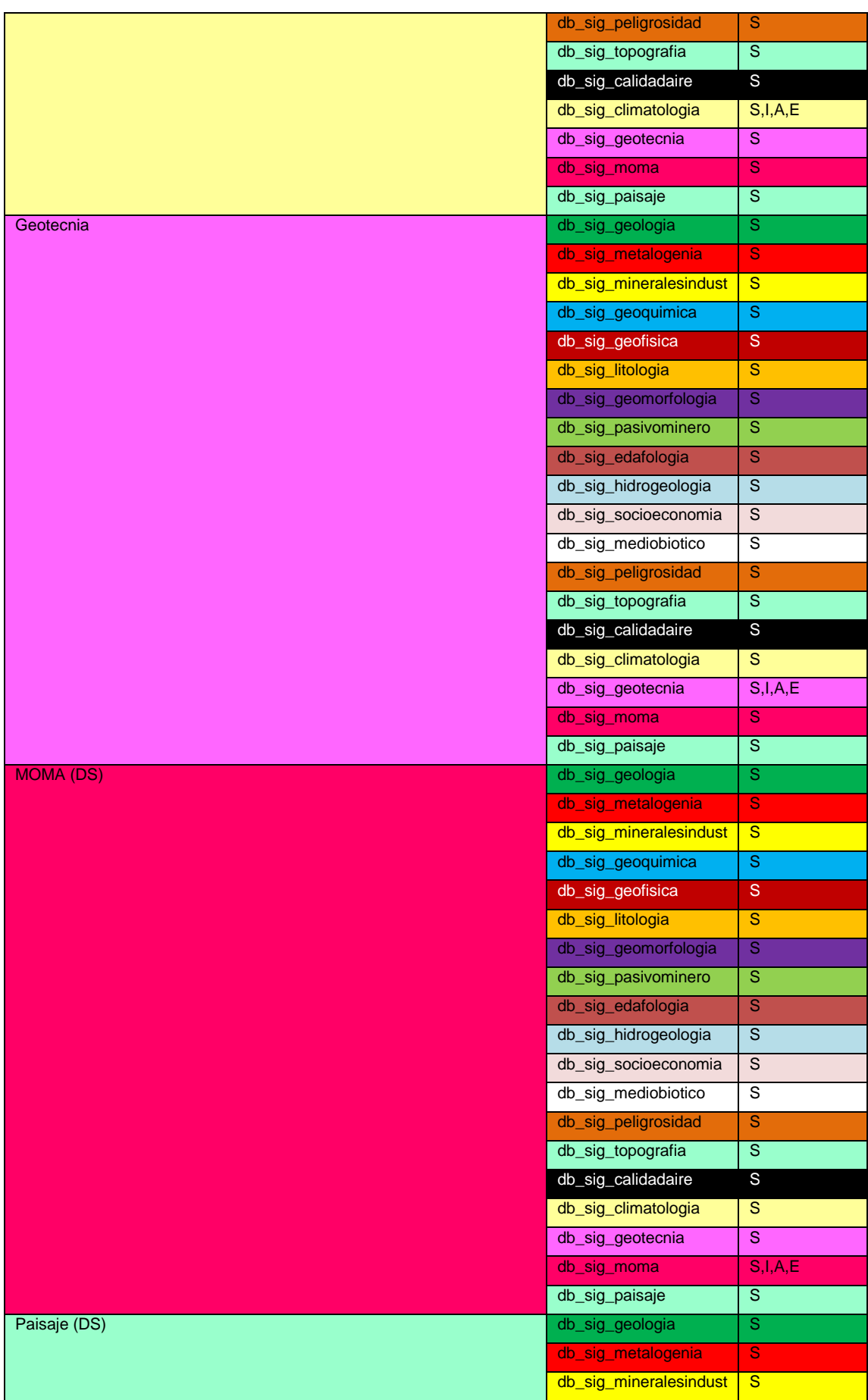

|                                                                     | db_sig_geoquimica      | $\mathbf{s}$            |
|---------------------------------------------------------------------|------------------------|-------------------------|
|                                                                     | db_sig_geofisica       | S                       |
|                                                                     | db_sig_litologia       | $\overline{s}$          |
|                                                                     | db_sig_geomorfologia   | $\overline{\mathbf{s}}$ |
|                                                                     | db_sig_pasivominero    | $\overline{s}$          |
|                                                                     | db_sig_edafologia      | $\overline{\mathbf{s}}$ |
|                                                                     | db_sig_hidrogeologia   | S                       |
|                                                                     | db_sig_socioeconomia   | $\overline{S}$          |
|                                                                     | db_sig_mediobiotico    | S                       |
|                                                                     | db_sig_peligrosidad    | S                       |
|                                                                     | db_sig_topografia      | S                       |
|                                                                     | db_sig_calidadaire     | S                       |
|                                                                     | db_sig_climatologia    | $\overline{s}$          |
|                                                                     | db_sig_geotecnia       | $\overline{\mathbf{s}}$ |
|                                                                     | db_sig_moma            | $\overline{\mathbf{s}}$ |
|                                                                     | db_sig_paisaje         | S,I,A,E                 |
| V_Litotecto, V_MetalotectoLitologico, V_FajasMetalogeneticas,       | db_sig_geologia        | S                       |
| V_Mineralotecto, V_MetalotectosEstrucLine, V_MetalotectosEstrucPoly | db_sig_metalogenia     | ${\mathbf S}$           |
| V_Suelos, V_FaunaPotencial y V_UnidadFisonomica, DOMINIOS (TB),     | db_sig_mineralesindust | S                       |
| SUBTIPOS (TB), SimbologiaPuntosGeo (TB), SimbologiaLineasGeo        | db_sig_geoquimica      | S                       |
| (TB), SimbologiaPoligonosGeo (TB)                                   | db_sig_geofisica       | S.                      |
|                                                                     | db_sig_litologia       | $\overline{\mathbf{s}}$ |
|                                                                     | db_sig_geomorfologia   | S                       |
|                                                                     | db_sig_pasivominero    | $\overline{s}$          |
|                                                                     | db_sig_edafologia      | $\overline{\mathbf{s}}$ |
|                                                                     | db_sig_hidrogeologia   | S                       |
|                                                                     | db_sig_socioeconomia   | $\overline{s}$          |
|                                                                     | db_sig_mediobiotico    | s                       |
|                                                                     | db_sig_peligrosidad    | S                       |
|                                                                     | db_sig_topografia      | S                       |
|                                                                     | db_sig_calidadaire     | S                       |
|                                                                     |                        |                         |
|                                                                     | db_sig_climatologia    | S                       |
|                                                                     | db_sig_geotecnia       | S                       |
|                                                                     | db_sig_moma            | S                       |

*Fig.5. Relación de permisos asignados a roles en la geodatabase de los EGAs*

#### <span id="page-48-0"></span>**9.5. CREACIÓN DE PERMISOS Y ROLES**

Una vez creada una geodatabase, se automatizará el proceso de creación de roles y asignación de permisos a los objetos de la geodatabase con la ejecución de un script Python que invoque a las siguientes herramientas de administración de geodatabases:

El script Python realiza las siguientes tareas

- **Crear un rol de base de datos**: Crea un rol en la base de datos. Se requiere la conexión de un usuario con permisos de administrador.
- **Cambiar Privilegios**: Asigna permisos Ver (Selección) y Editar (Inserción, Actualización y Eliminación) sobre los objetos de la geodatabase a los roles. Se asignan con la herramienta **Cambiar Privilegios**. La asignación a DS, FC o TB se puede realizar alternativamente desde el menú contextual en la ventana catálogo de ArcMap (Administrar->Privilegios). Se requiere la conexión del usuario propietario de los objetos.
- NOTA: Si se va a utilizar el esquema del usuario de trabajo (usuario distinto al usuario SIG) para crear datasets, clases de entidad, etc., es necesario crear un usuario de base de datos con la herramienta **Crear usuario de base de datos**. Esta acción, crea un login en la instancia, crea un usuario en la base de datos, un esquema con el mismo nombre y realiza un mapeo entre ambos. Opcionalmente, permite asignar el usuario a un rol existente. Se requiere la conexión de un usuario con permisos de administrador.

Para la asignación inicial de permisos sobre los objetos a roles en la geodatabase continua, se deben ejecutar los script de Python **crea\_roles\_privilegios\_250.py** (SIGAM)**, crea\_roles\_privilegios\_100.py** (SIGAM100)**, crea\_roles\_privilegios\_EGA.py** (EGAs)**, crea\_roles\_privilegios\_250\_hoja.py** (geodatabases de hoja de 1:250.000) y **crea\_roles\_privilegios\_100\_hoja.py** (geodatabases de hoja de 1:100.000). En este script es necesario indicar:

- La ruta al fichero de conexión con un usuario administrador de bases de datos (sa) para crear los roles (**workspace**).
- La ruta al fichero de conexión con un usuario propietario (SIG) de los objetos para asignar los permisos sobre objetos a los roles (**workspace**).
- El nombre de la geodatabase (**dbname**).
- NOTA: Aquellas clases de entidad que son únicas en una geodatabase de hoja (p.e.: AnomRadimet\_K), se les debe asignar sus permisos manualmente o bien añadirlas la script, antes de ejecutarlo.

#### <span id="page-50-0"></span>**9.6. ASIGNACIÓN DE INICIOS DE SESIÓN A USUARIOS Y A ROLES**

La asignación de un inicio de sesión a uno o varios roles de bases de datos, se realizará manualmente desde el SQL Server Management Studio. A continuación se expone el procedimiento para el caso particular de un inicio de sesión de tipo Windows, caso de uso habitual, para el cual será necesario especificar:

 El nombre del inicio de sesión de tipo Windows: Hacer clic derecho sobre la carpeta inicios de sesión y ejecutar la herramienta **Nuevo Inicio de Sesión**. Establecer un nombre y una base de datos predeterminada.

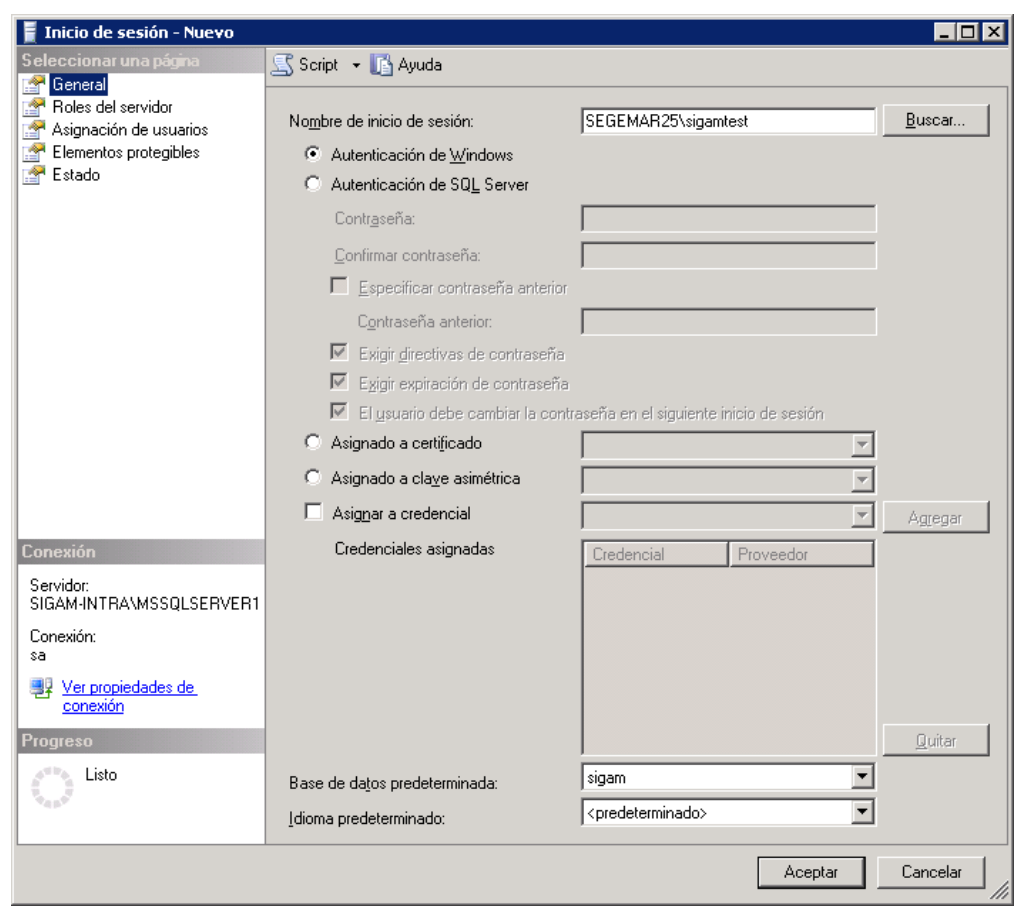

 El nombre del rol o roles: Asignar al usuario la pertenencia al rol o roles para una o varias bases de datos marcando los checkbox que corresponda desde las propiedades de inicio de sesión (hacer clic derecho sobre las **Propiedades** del inicio de sesión).

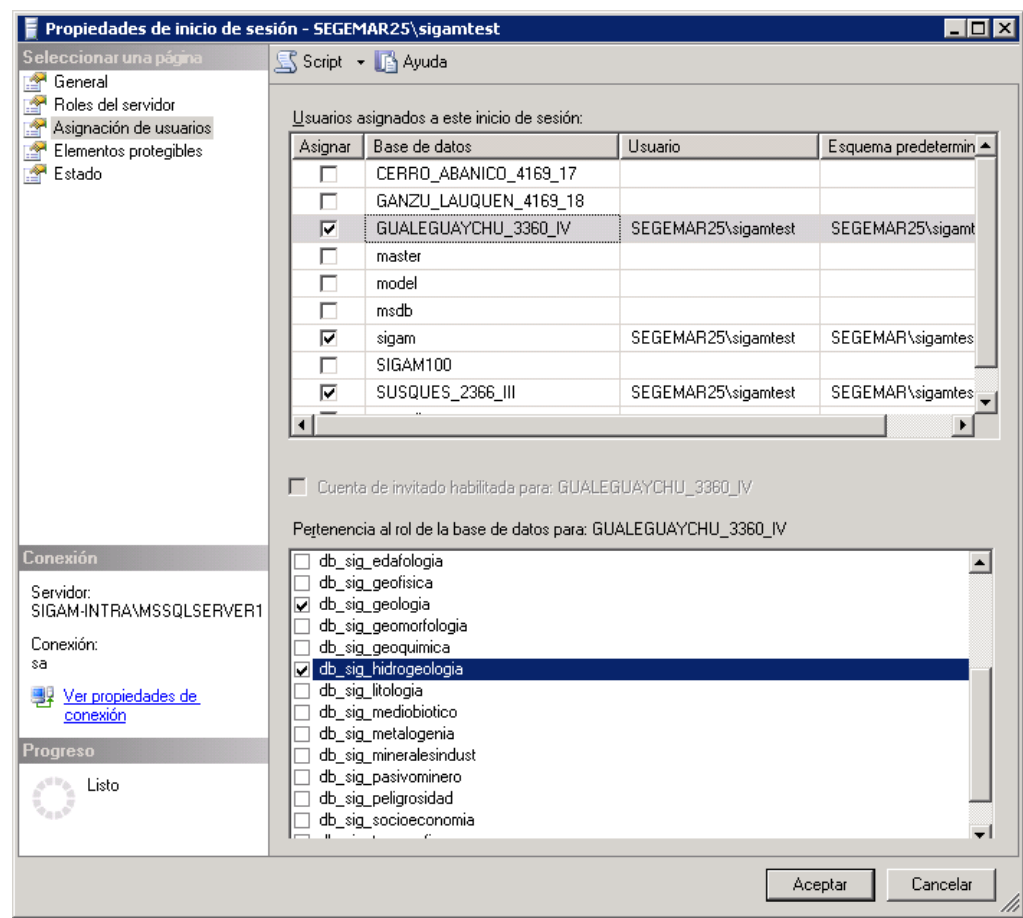

- El nombre del usuario de tipo Windows: Asignar en la columna **usuario**, el usuario asignado al inicio de sesión desde el formulario de las propiedades de inicio de sesión. Esta acción creará un usuario de tipo Windows si no existe.
- El nombre del esquema predeterminado: Asignar en la columna **Esquema Predeterminado**, el esquema del usuario desde el formulario de las propiedades de inicio de sesión. Recordar que ArcGIS exige que el esquema y el usuario deben tener el mismo nombre (p.e.: SEGEMAR25\sigamtest).

Ver el anexo **[11.3](#page-59-1)** (Pág. [60](#page-59-1)**[¡Error! Marcador no definido.](#page-59-1)**) para obtener información detalla sobre la asignación de usuarios de tipo windows a inicios de sesión.

 NOTA: Si se quiere utilizar el usuario para crear nuevos objetos como propietario en el esquema, ArcGIS obliga a que el nombre del usuario y el esquema se llamen igual. Por este motivo, se recomienda siempre utilizar esta política.

# <span id="page-52-0"></span>**10.ALTAS, BAJAS Y MODIFICACIONES DE VALORES DE DOMINIOS Y SUBTIPOS**

Ante la necesidad de una alta/baja/modificación de la lista de valores un dominio/subtipo, será necesario que el administrador de la geodatabase realice tanto en la geodatabase de hoja como en la geodatabase continua las siguientes acciones:

- Alta/baja/modificación del valor del dominio/subtipo en la geodatabase: Se recomienda utilizar la herramienta **De tabla a Dominio**, utilizando la opción de actualización REPLACE.
- Alta/baja/modificación del valor del dominio/subtipo en las tablas DOMINIOS y SUBTIPOS: Esta acción se llevará a cabo de manera diferente en función del tipo de geodatabase:
- Geodatabases de hoja: Las tablas están registradas en la geodatabase, por tanto su edición será siempre con el cliente ArcMap. Si las tablas están versionadas (este es el caso para las geodatabases generadas con el script), se deberá comprimir la geodagabase después de su modificación pues en las vistas de hoja no se utilizan las vistas multiversionadas, sino las tablas base. Se puede opcionalmente des-registrar como versionadas las tablas. En tal caso su edición será en modo no versionado y solamente un usuario podrá editarla simultáneamente.
- Geodatabases continua y EGAs: Las tablas no están registradas en la geodatabase por tanto su edición será siempre en SQL Server.

#### <span id="page-52-1"></span>**11.ANEXOS.**

#### <span id="page-52-2"></span>**11.1. EXPORT / IMPORT DE UNA BASE DE DATOS EN SQL SERVER**

El proceso más sencillo para la exportación de los objetos de una base de datos (origen) a una nueva base de datos (destino) consiste en realizar una copia de seguridad completa de la base de datos (origen) y restaurarla en una nueva base de datos (destino). Los pasos a seguir se describen a continuación:

1) Nos conectamos a la instancia con una usuario administrador (p.e.: sa) y creamos una copia de seguridad completa de la base de datos (origen): Hacemos clic derecho sobre la base de datos: Tareas -> Copia de seguridad ...

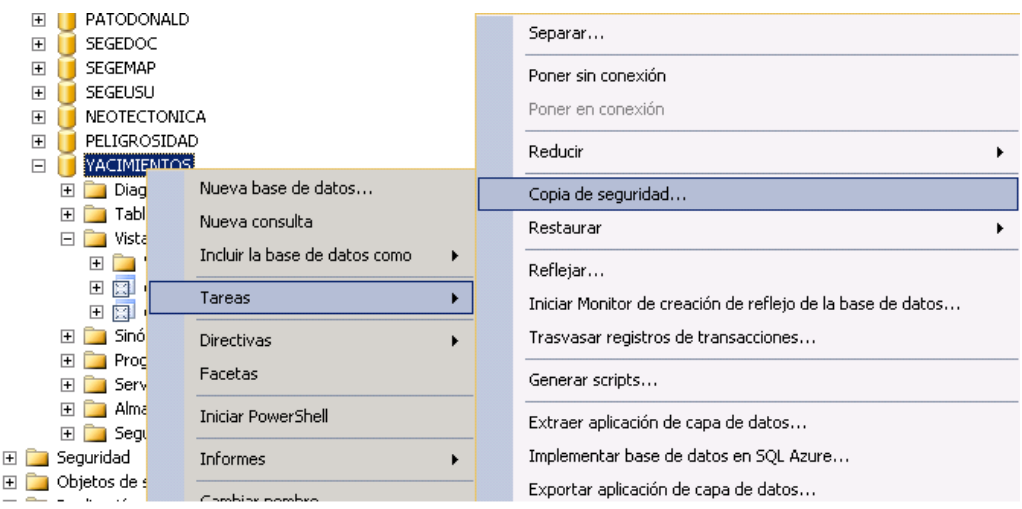

- 2) Dejar todas las opciones predeterminadas (en la sección "General**"**, comprobar que está seleccionado en el control desplegable "Tipo copia de seguridad**"** la opción **Completa**) y pulsar en **Agregar** para seleccionar el archivo donde se guardará la copia. Pulsar en **Aceptar** para crear el archivo de backup (\*.bak).
- 3) En este punto existen dos alternativas:
	- a. Restaurar la base de datos: La premisa que se debe cumplir es que no debe existir en la instancia (servidor) base de datos con el mismo nombre, pues el proceso de restauración no permite cambiar el nombre de la base de datos. **Bases de datos -> Restaurar base de datos** (Omitir pasos 4 y 5)
	- b. Crear una **Nueva base datos** e importar la base de datos origen. El proceso se describe a continuación:

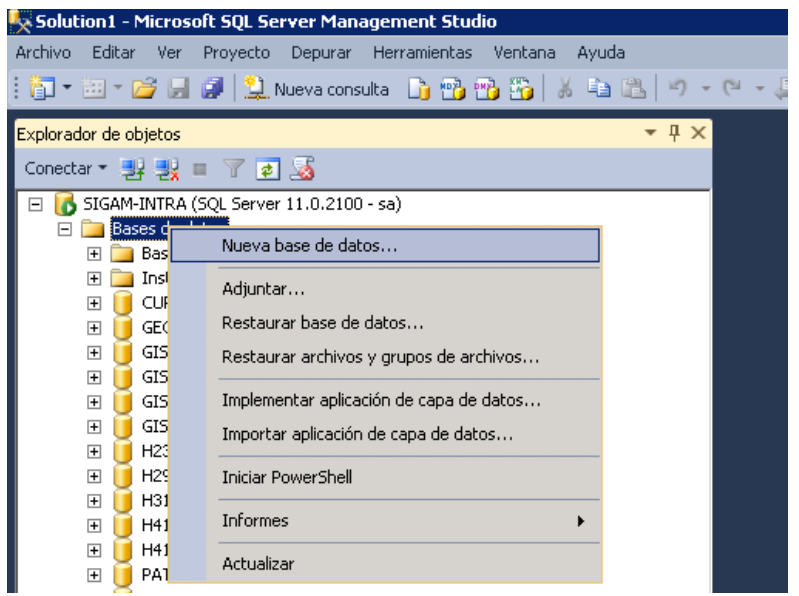

4) Le asignamos un nombre a la nueva bases de datos (El nombre de la base de datos debe coincidir con el de la geodatabase). Dejar todas las opciones predeterminadas. (en la sección "Opciones**"**, comprobar que está seleccionado en el control desplegable "modelo de recuperación**"** la opción **Completa**). Pulsar en **Aceptar** para crear la base de datos.

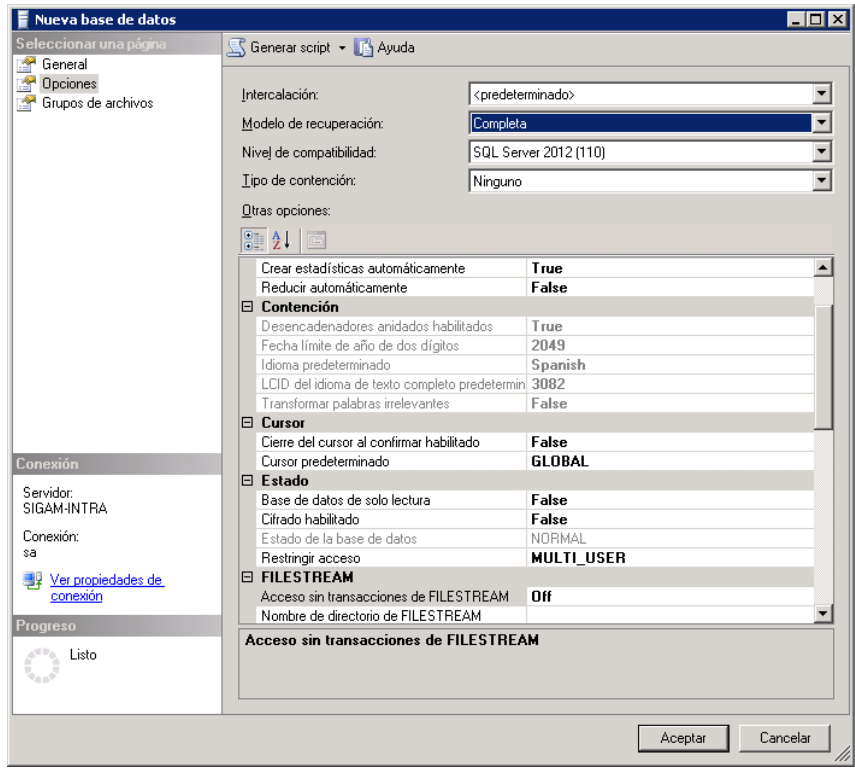

- 5) Hacemos clic derecho sobre la base de datos creada (destino): Tareas -> Restaurar base de datos.
- 6) En la sección "General->Origen->Dispositivo" seleccionar el archivo de backup obtenido en el paso donde se realizó la copia de seguridad.

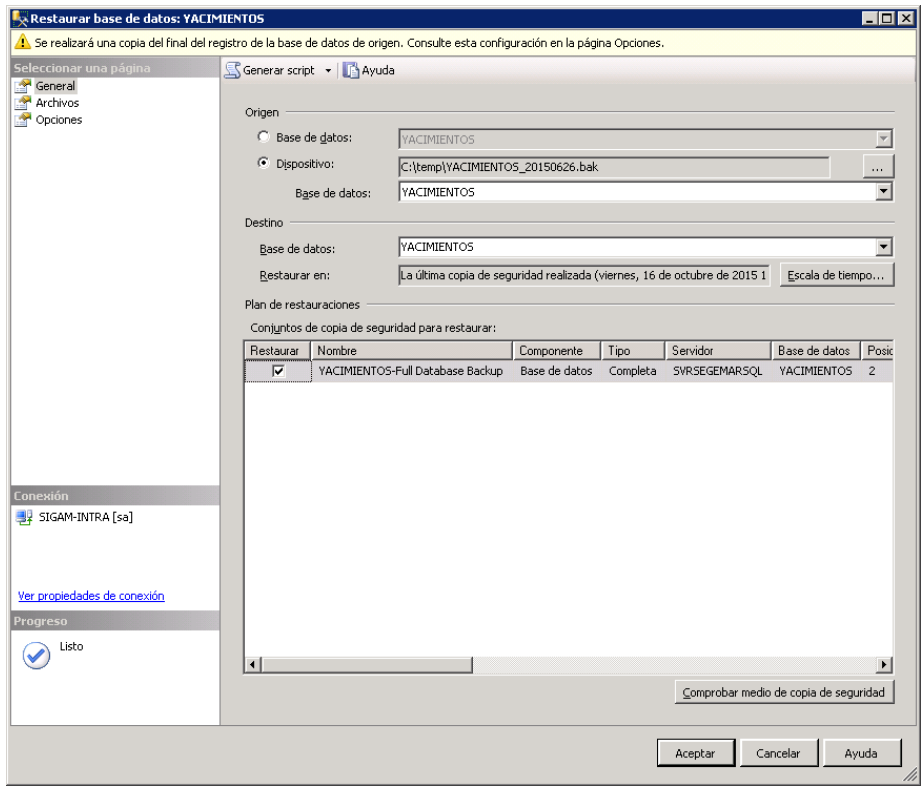

7) En la sección "Opciones->Opciones de restauración" marcar la opción **sobreescribir la base de datos existente (WITH REPLACE)**. En la sección "Opciones->Opciones de restauración" desmarcar la opción **realizar copia del final del registro**

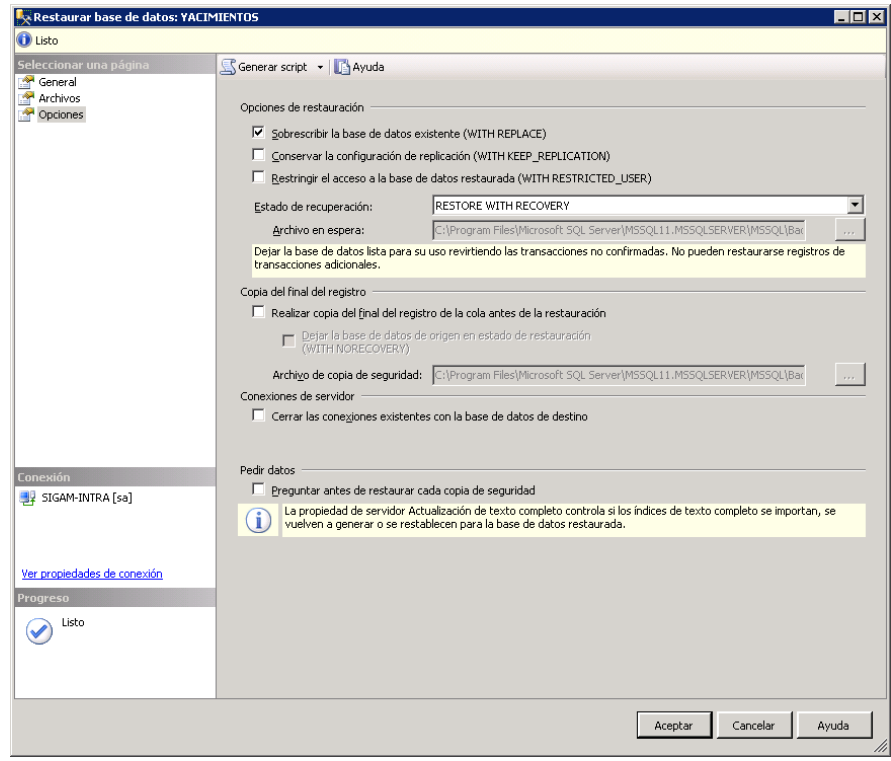

- 8) Pulsar en **Aceptar** para restaurar la base de datos
- 9) Opcionalmente se puede truncar el fichero de ficheros y/o de transacciones. Se muestra un ejemplo para la geodatabase de Susques:

```
USE SUSQUES_2366_III
-- trunca data files
DBCC SHRINKFILE (SUSQUES 2366 III dat, 1)
GO
-- trunca log files
ALTER DATABASE SUSQUES_2366_III
SET RECOVERY SIMPLE
GO
DBCC SHRINKFILE (SUSQUES_2366_III_log, 1)
GO
ALTER DATABASE SUSQUES_2366_III
SET RECOVERY FULL
GO
-- muestra el espacio ocupado (data files)
EXEC SP_SPACEUSED
GO
-- muestra el espacio ocupado (log files)
DBCC SQLPERF(LOGSPACE);
GO
```
#### <span id="page-56-0"></span>**11.2. MAPEO DE INICIOS DE SESIÓN Y USUARIOS DE TIPO BASE DE DATOS**

El acceso a una base de datos (destino) desde otra base de datos (origen), se habilita mapeando el inicio de sesión a los usuarios de las bases de datos origen y destino; asignando a cada usuario el privilegio correspondiente un permiso específico o rol. A continuación se muestran los procedimientos a seguir para establecer los distintos mapeos necesarios para la integración y acceso a las distintas bases de datos. También se indica unas sentencias SQL como método alternativo en caso de error:

CREAR INICIOS DE SESIÓN:

```
CREATE LOGIN segeusu WITH password = ' ', DEFAULT_DATABASE= segeusu;
CREATE LOGIN neotectonica WITH password = '', DEFAULT_DATABASE=neotectonica;
CREATE LOGIN yacimientos WITH password = '', DEFAULT_DATABASE=yacimientos;
CREATE LOGIN peligrosidad WITH password = '', DEFAULT_DATABASE=peligrosidad;
CREATE LOGIN sig WITH password = '', DEFAULT_DATABASE=peligrosidad;
```
CASO 1: Acceder a la base de datos de SEGEUSU con el inicio de sesión **segeusu.**

```
USE SEGEUSU
ALTER USER segeusu WITH LOGIN = segeusu;
ALTER ROLE db owner ADD MEMBER segeusu;
GO
```
CASO 2: Acceder a la base de datos de NEOTECTONICA con el inicio de sesión **neotectonica**.

```
USE NEOTECTONICA
ALTER USER neotectonica WITH LOGIN = neotectonica;
ALTER ROLE db owner ADD MEMBER neotectonica;
GO
```
CASO 3: Acceder a la base de datos de YACIMIENTOS con el inicio de sesión **yacimientos**.

```
USE YACIMIENTOS
ALTER USER yacimientos WITH LOGIN = yacimientos;
ALTER ROLE db owner ADD MEMBER yacimientos;
GO
```
CASO 4: Acceder a la base de datos de PELIGROSIDAD con el inicio de sesión **peligrosidad**.

```
USE PELIGROSIDAD
ALTER USER peligrosidad WITH LOGIN = peligrosidad;
ALTER ROLE db owner ADD MEMBER peligrosidad;
GO
```
CASO 5: Acceder a la base de datos de SEGEUSU con el inicio de sesión **peligrosidad**:

- 1. Nos conectamos con un usuario administrador (p.e.:sa)
- 2. Security-> Logins -> **peligrosidad**
- 3. Hacemos un mapeo del login **peligrosidad** con el usuario **peligrosidad** de las base de datos de SEGEUSU (creamos el usuario si no existe) y asignamos permisos de consulta mediante el rol de base datos **db\_datareader**.
- 4. Comprobar que hay un mapeo entre el login **peligrosidad** y el usuario **peligrosidad** de la base de datos PELIGROSIDAD y asignado el rol **db\_owner**
- NOTA: Cuando se realiza un mapeo de inicios de sesión con usuarios de bases de datos que han sido importadas, se puede producir un error. En ese caso, se puede realizar el mapeo con una sentencia SQL (conectarse con un usuario administrador):

```
USE SEGEUSU
ALTER USER peligrosidad WITH LOGIN = peligrosidad;
ALTER ROLE db datareader ADD MEMBER peligrosidad;
GO
```
CASO 6: Acceder a la base de datos de SIGAM con el inicio de sesión **sig** (realizar de forma análoga para sigam100).

```
USE SIGAM
ALTER USER sig WITH LOGIN = sig;
GO
```
CASO 7, 8 y 9: Acceder a las bases de datos de PELIGROSIDAD, NEOTECTONICA y YACIMIENTOS con el inicio de sesión **sig** desde la base de datos SIGAM:

- 1. Nos conectamos con un usuario administrador (p.e.:sa)
- 2. Security-> Logins -> **sig**
- 3. Hacemos un mapeo del login **sig** con el usuario **sig** de las base de datos de PELIGROSIDAD, NEOTECTONICA y YACIMIENTOS (creamos el usuario si no existe) y asignamos permisos de consulta mediante el rol de base datos **db\_datareader**.
- 4. Comprobar que hay un mapeo entre el login **sig** y el usuario **sig** de la base de datos SIGAM. En este caso no es necesario asignar privilegio alguno pues el usuario **sig** es el propietario del esquema sig y tiene control total sobre él.

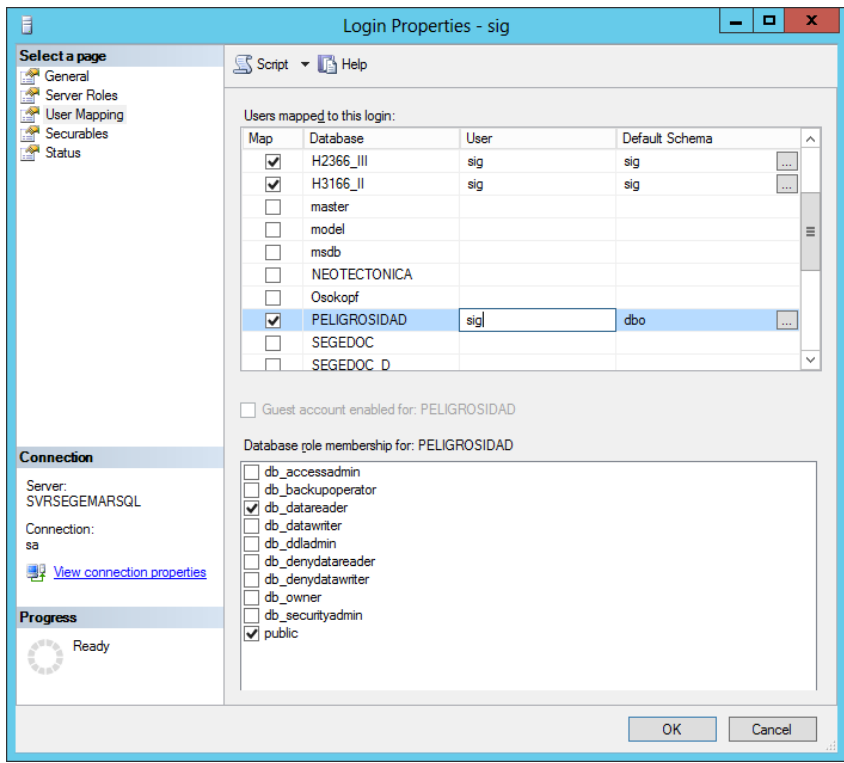

 NOTA: Cuando se realiza un mapeo de inicios de sesión con usuarios de bases de datos que han sido importadas, se puede producir un error. En ese caso, se puede realizar el mapeo con una sentencia SQL (conectarse con un usuario administrador):

```
USE PELIGROSIDAD
ALTER USER sig WITH LOGIN = sig;
ALTER ROLE db datareader ADD MEMBER sig;
GO
USE YACIMIENTOS
ALTER USER sig WITH LOGIN = sig;
ALTER ROLE db datareader ADD MEMBER sig;
GO
USE NEOTECTONICA
ALTER USER sig WITH LOGIN = sig;
ALTER ROLE db datareader ADD MEMBER sig;
GO
```
#### <span id="page-59-0"></span>**11.2.1.MAPEO DE INICIOS DE SESIÓN EN UNA GEODATABASE**

Después de importar una base de datos de usuario, es necesario vincular el inicio de sesión de la instancia correspondiente a cada usuario, a menos que se haga una importación de las base de datos de sistema que contiene la información de los inicios de sesión.

1) Mapeo de inicios de sesión de SQL Server: Solamente se pueden mapear con usuarios del mismo tipo. Se muestra un ejemplo de una sentencia SQL que asigna un inicio de sesión (sig), al usuario de tipo base de datos (sig) para la geodatabase de hoja de susques:

```
USE SUSQUES_2366_III
ALTER USER sig WITH LOGIN = sig;
GO
```
#### <span id="page-59-1"></span>**11.3. MAPEO DE INICIOS DE SESIÓN Y USUARIOS DE TIPO WINDOWS**

Se puede crear un inicio de sesión en SQL Server de tipo Windows utilizando un inicio de Windows y asignarle uno o varios roles en una o más bases de datos:

- 1. En el árbol jerárquico de la instancia de SQL Server, en la carpeta **inicios de sesión**, hacer clic en nuevo inicio de sesión.
- 2. En la ventana **Inicio de sesión – Nuevo**, en la sección **General**, pulsar el botón **Buscar…** Esta acción abrirá una nueva ventana.
- 3. En la ventana Seleccionar usuario o grupo, escribir el nombre del usuario a buscar (p.e.:segemar25\sigamtest) pulsar el botón **Comprobar nombres**. Si he encontrado el usuario, pulsar **Aceptar**.

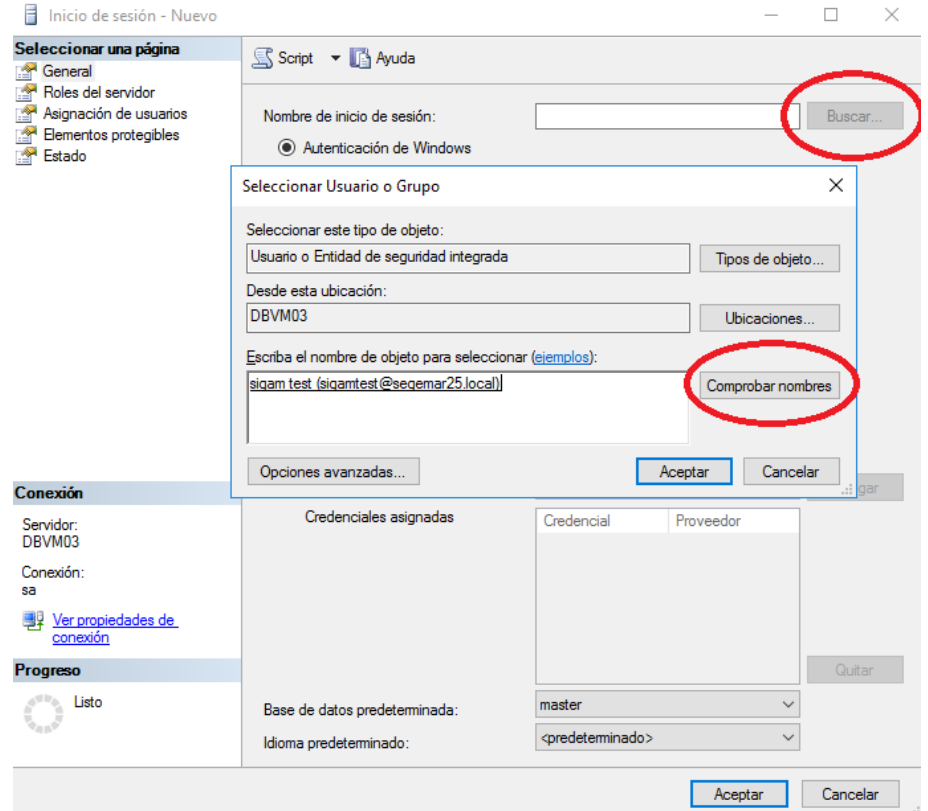

4. En la ventana **Inicio de sesión – Nuevo**, en la sección **Asignación de usuarios**, realizar una asignación (mapeo) de las bases de datos y roles. A continuación, se muestra una captura de pantalla donde se puede ver la asignación de un inicio de sesión (SEGEMAR25\sigamtest), al usuario de tipo Windows (SEGEMAR25\sigamtest) a varias geodatabases. El nombre del esquema prederterminado siempre debe ser el nombre del usuario.

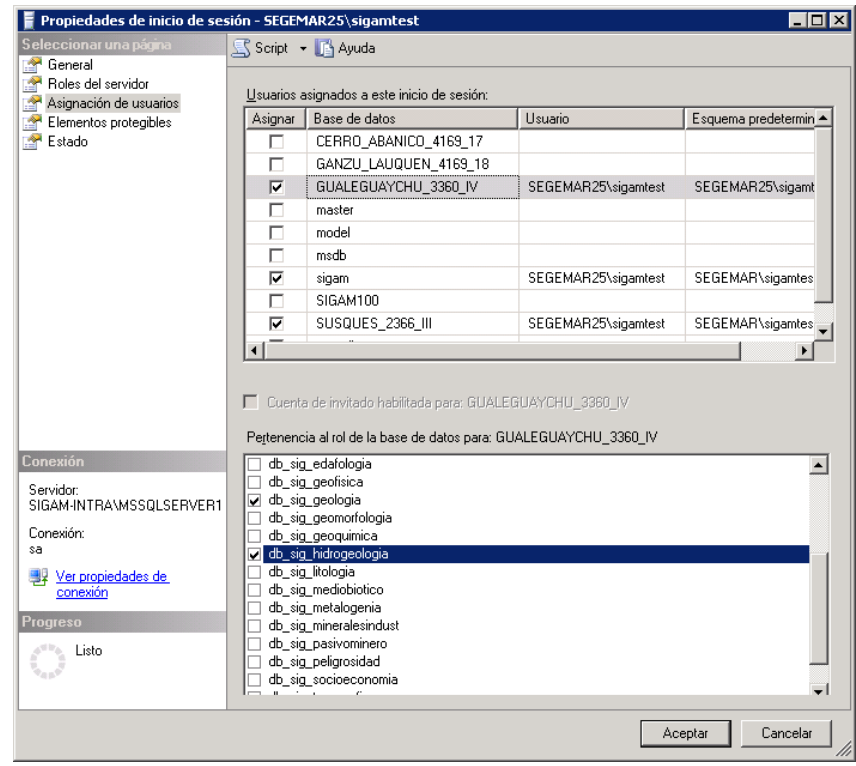

 NOTA: Se recomienda asignar al inicio de sesión una base de datos predeterminada a la cual tenga acceso siempre (p.e.:master), pues en caso de asignarle una base de datos sobre la cual no tenga acceso, se generará un error de conexión 4064.

#### <span id="page-61-0"></span>**11.4. FICHEROS DE CONEXIÓN A GEODATABASES**

Un fichero de conexión a una geodatabase (\*.sde), es un archivo que contiene la siguiente información (se muestran los datos para el caso particular de una base de datos SQL Server):

- 1. Plataforma de la base de datos: SQL Server
- 2. Instancia o servidor
- 3. Nombre de la base de datos
- 4. Tipo de autenticación, usuario y contraseña
- 5. Guardar credenciales
- **NOTA**: El nombre de la ubicación de los ficheros de conexión en la que se hace referencia en los scripts Python, varía en función del paquete de idioma utilizado en el cliente de ArcMap. La ubicación será "Database Connections" para el idioma inglés y "Conexiones de base de datos" para español. La

ubicación física de los ficheros de conexión de modo que sean visibles desde la aplicación **ArcMap** es: C:\Users\user\_name\AppData\Roaming\ESRI\Desktop10.2\ArcCatalog

#### <span id="page-62-0"></span>**11.4.1.PLATAFORMA DE LA BASE DE DATOS**

La plataforma de la base de datos es el tipo de sistema de gestión de base de datos relacional. En este caso siempre será SQL Server

#### <span id="page-62-1"></span>**11.4.2.INSTANCIA O SERVIDOR**

Representa la instancia de SQL Server. Esta puede ser una instancia por defecto (p.e.: dbvm03), o bien una instancia instalada adicional (p.e.: dbvm03\GIS). En caso de utilizar un puerto TCP distinto al asignado por defecto por SQL Server, se debe especificar explícitamente al final de la cadena separado por una coma (p.e.: dbvm03\GIS,57048)

#### <span id="page-62-2"></span>**11.4.3.NOMBRE DE LA BASE DE DATOS**

Es el nombre de la base datos para la instancia especificada. El nombre debe ser único y NO se puede renombrar una vez haya sido creada la geodatabase (p.e.: sigam).

#### <span id="page-62-3"></span>**11.4.4.TIPO DE AUTENTICACIÓN, USUARIO Y CONTRASEÑA**

La autenticación, es el modo en el que ArcGIS valida al usuario con un inicio de sesión y unos credenciales. Hay 2 tipos de autenticación en ArcGIS:

- Autenticación de Windows: Utiliza el inicio de sesión y los credenciales del inicio de sesión de Windows. No se introduce ningún usuario en el formulario de conexión. Esto significa que ningún otro usuario se puede autenticar a excepción del usuario que inició sesión en Windows.
- Autenticación de base de datos: Utiliza el inicio de sesión y la base de datos especificada en el formulario de conexión.

#### <span id="page-62-4"></span>**11.4.5.GUARDAR NOMBRE DE USUARIO Y CONTRASEÑA**

El nombre de usuario y contraseña se puede guardar en el archivo de conexión opcionalmente activando la opción "Guardar nombre de usuario y contraseña". Esta opción permite conectarse automáticamente sin necesidad de introducir los credenciales en cada conexión.

#### <span id="page-63-0"></span>**11.5. EXPOTAR CAPAS DE PUBLICACIÓN**

Para exportar las vistas de publicación de servicios en Geoserver, utilizar la herramienta **Export To Geodatabase (multiple)**.

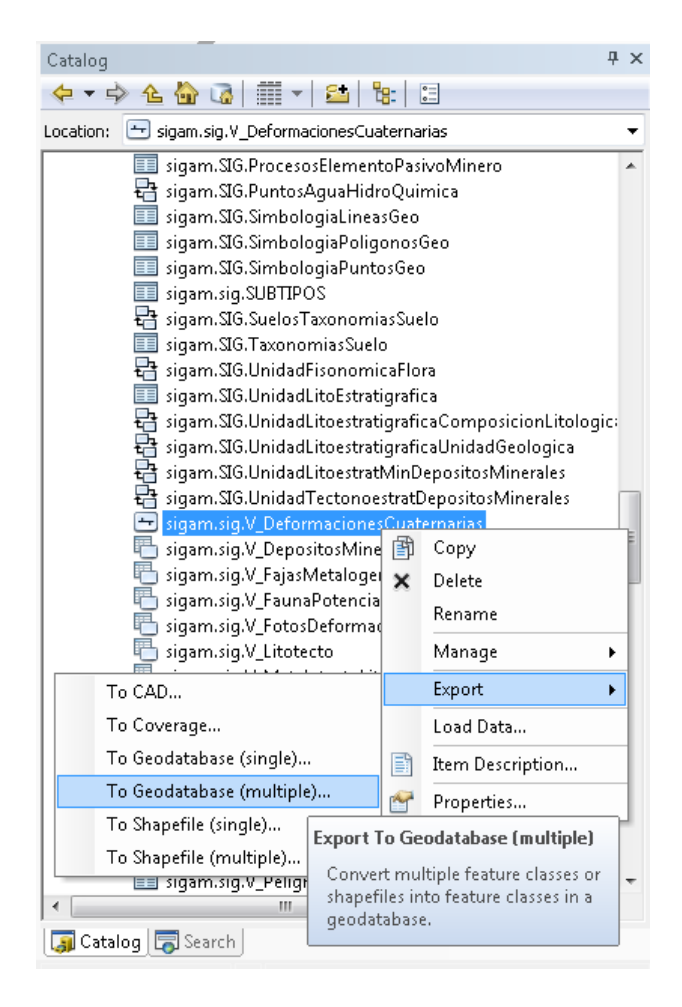

Seleccionar las vistas a exportar y la geodatabase de ficheros donde se exportarán. El proceso convertirá las vistas en clases de entidad.

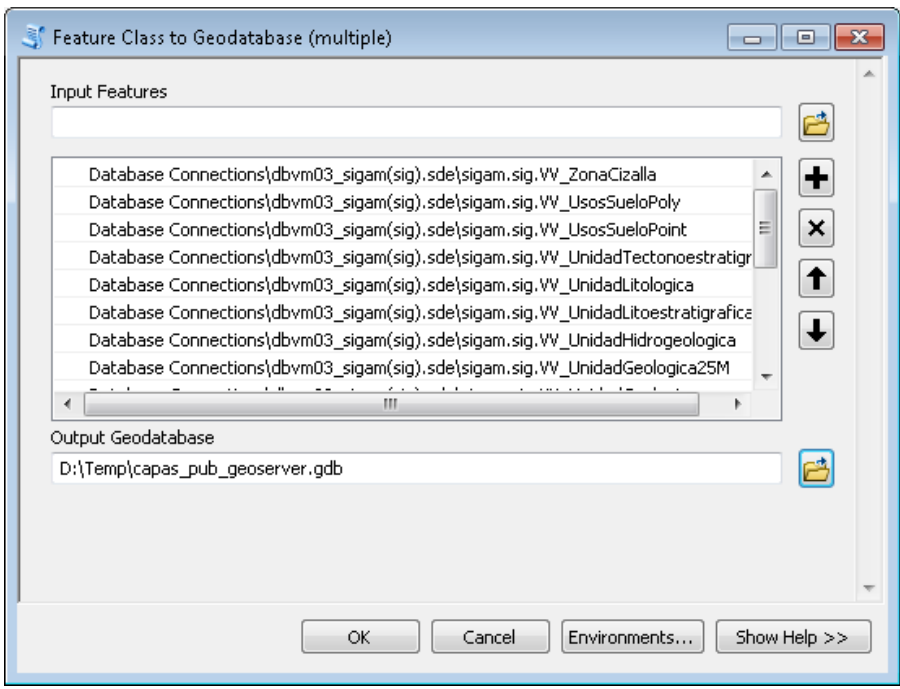

NOTA: Las vistas que no devuelvan ninguna entidad, no se exportarán

Exportar a un fichero XML las vistas que no haya podido exportar el proceso anterior, es decir aquellas vistas sin registros.

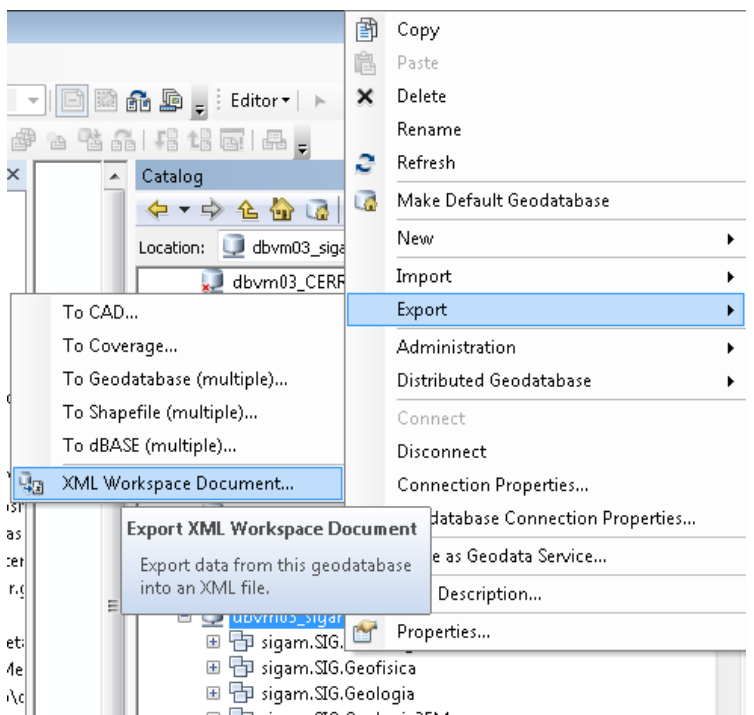

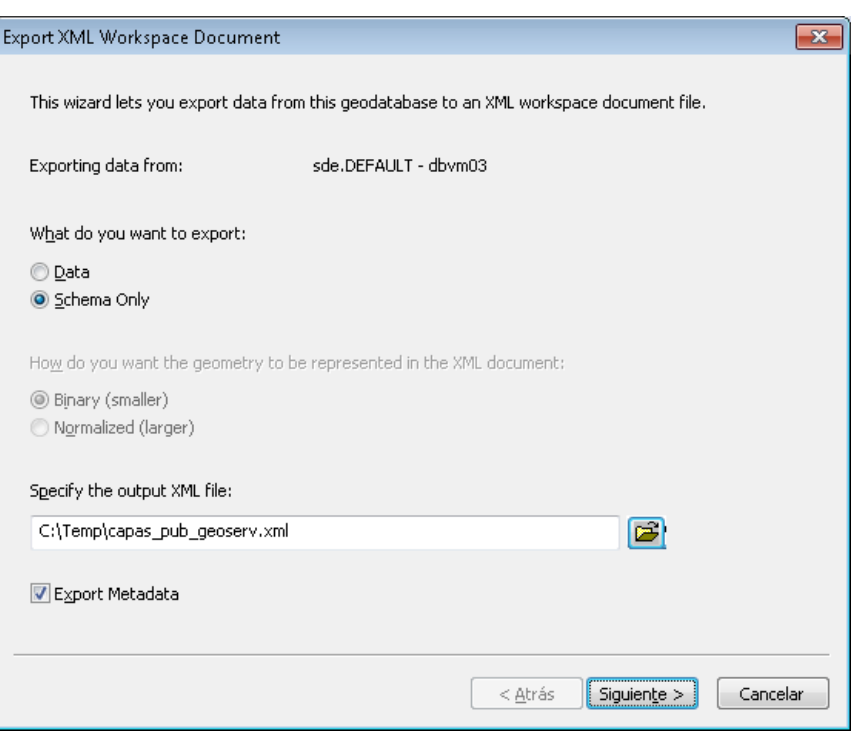

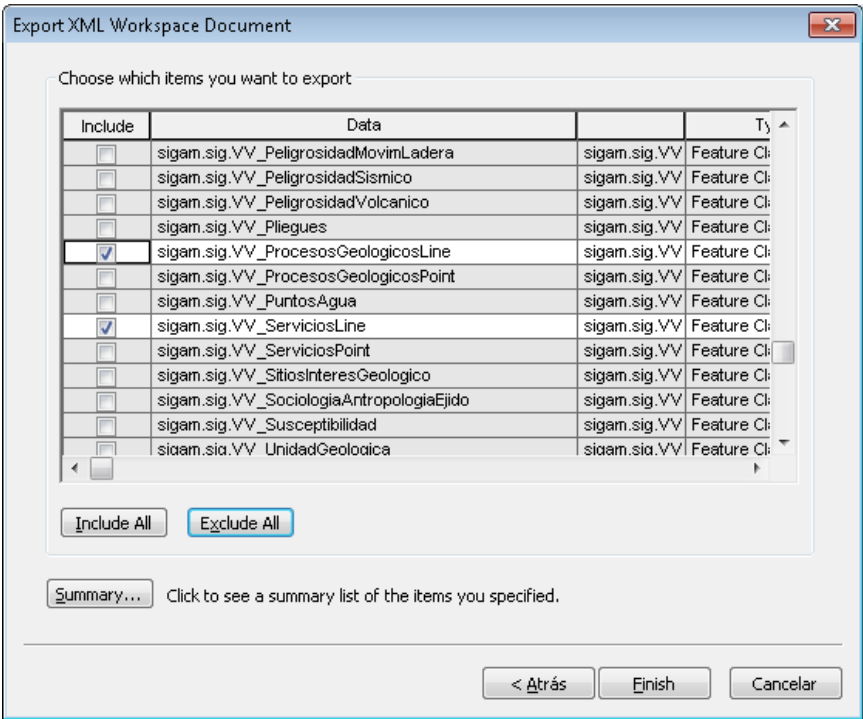

#### <span id="page-66-0"></span>**11.6. EJECUCIÓN DE SCRIPTS DE VOLCADO DE INFORMACIÓN EN LA GEODATABASE CONTINUA PROCEDENTE DE BASES DE DATOS EXTERNAS**

#### <span id="page-66-1"></span>**11.6.1.SCRIPT DE SINCRONIZACIÓN DE LA FC DEPOSITOSMINERALES CON LA BASE DE DATOS DE YACIMIENTOS**

Para sincronizar la base de datos de yacimientos con la FC DepositosMinerales en la geodatabase continua se usa el script Python *export\_DEPOSITOSMINERALES.py*

El script utiliza la vista V\_DepositosMinerales y el DEPNO utilizando la siguiente lógica:

Aquellas entidades que están en la vista y no en la FC, se añaden a la FC. Aquellas entidades que están en la FC y no en la vista, se eliminan de la FC. Las entidades que estén tanto en la vista como en la FC, se actualizan en la FC.

EL script se puede parametrizar:

- **arcpy.env.workspace**: Ruta al fichero de conexión a la geodatabase
- Propietario y versión donde se cargará la actualización. **SDE.DEFAULT** es la versión predeterminada.
- **Fields**: Lista de campos de la FC que se actualizará. Se mapean con la lista de campos Fields\_v
- **Fields\_v**: Lista de campos de la vista que se utiliza para actualizar la FC.

#### <span id="page-66-2"></span>**11.6.2. SCRIPT DE SINCRONIZACIÓN DE LA FC PELIGROSIDADEV Y TABLAS RELACIONADAS CON LA BASE DE DATOS DE PELIGROSIDAD**

Para sincronizar la base de datos de peligrosidad con la FC PeligrosidadEV en la geodatabase continua se usa el script Python *export\_PELIGROSIDAD.py*

El script utiliza la vista V\_Peligrosidad con la lista de eventos de peligrosidad utilizando la siguiente lógica: Aquellas entidades que están en la vista y no en la FC, se añaden a la FC. Aquellas entidades que están en la FC y no en la vista, se eliminan de la FC. Las entidades que estén tanto en la vista como en la FC, se actualizan en la FC.

EL script se puede parametrizar:

**arcpy.env.workspace**: Ruta al fichero de conexión a la geodatabase

- Propietario y versión donde se cargará la actualización. **SDE.DEFAULT** es la versión predeterminada.
- **Fields**: Lista de campos de la FC que se actualizará. Se mapean con la lista de campos Fields\_v
- **Fields\_v**: Lista de campos de la vista que se utiliza para actualizar la FC.

Para las tablas de relación la sincronización se lleva a cabo de forma análoga mediante la ejecución de los scripts *export\_PELIGROSIDAD\_EVENTOS.py y export\_PELIGROSIDAD\_EVENTOS\_DET\_XXX.py*